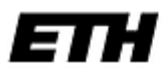

Eidgenössische Technische Hochschule Zürich Swiss Federal Institute of Technology Zurich

# Bachelorarbeit

# FS 2014

# Geoprocessing im zukünftigen Schweizer Weltatlas interaktiv

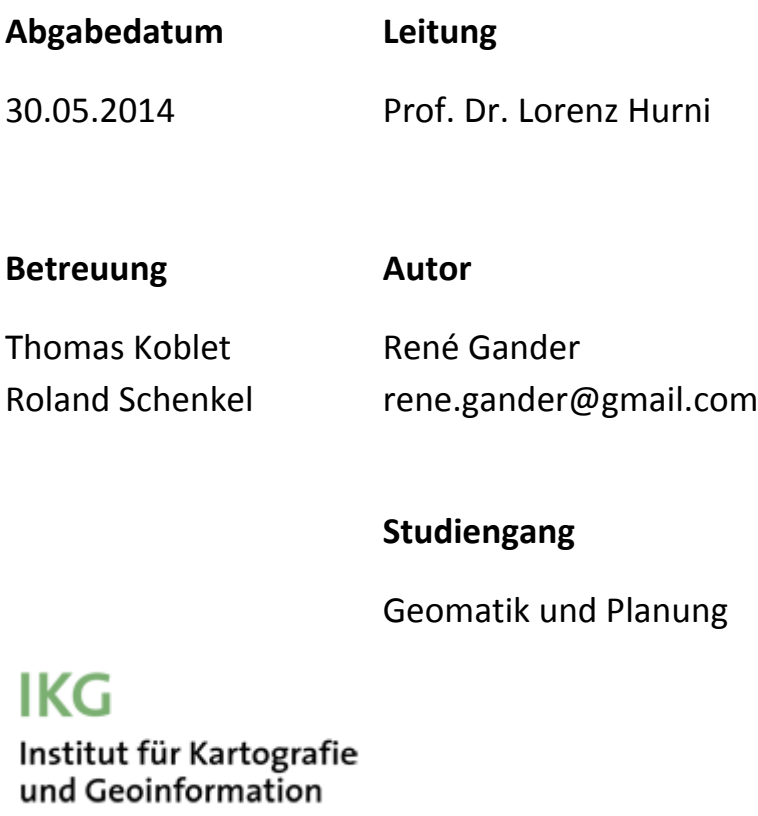

# I. Vorwort und Danksagung

Diese Arbeit entstand im sechsten Semester (Frühlingssemester 2014) des Studiengangs Geomatik und Planung an der Eidgenössischen Technischen Hochschule in Zürich. Sie wurde am Institut für Kartografie und Geoinformation (IKG) unter Leitung von Prof. Dr. Lorenz Hurni durchgeführt. Betreut wurde die Arbeit durch Thomas Koblet und Roland Schenkel.

Der praktische Nutzen von interaktiven Karten ist unumstritten. Erstmals in der Geschichte der Kartografie wird dem Kartenbenutzer ermöglicht, selbst den Inhalt der Karte durch Ein- und Ausschalten verschiedener Elemente zu gestalten, den Kartenmassstab mit anderen Mitteln als der Lupe zu verändern und den Ausschnitt der Karte selbst zu bestimmen. Mit dieser Arbeit hat sich mir die Möglichkeit geboten, diese Interaktivität noch mehr zu fördern. Durch Einbetten von GIS-Funktionalität wird eine neue Stufe der Interaktivität erreicht: Der Benutzer kann durch Eingabe verschiedener Parameter die zugrunde liegenden Daten für die Karte selbst modifizieren! Somit fungiert der Kartenbenutzer nicht mehr nur als Leser des Karteninhalts, sondern stellt ein wesentlicher Bestandteil bei der Kartenerstellung dar. Dieser Gedanke fasziniert mich und hat mich motiviert, diese Arbeit durchzuführen.

Ich möchte mich an dieser Stelle bei all den an der Arbeit beteiligten Personen bedanken:

Ein besonderer Dank geht an meine Betreuer Thomas Koblet und Roland Schenkel. Sie haben mich stets unterstützt und bei allfälligen Fragen gerne geholfen. Ebenso bedanke ich mich bei Urs Schönenberger für die ergiebigen GIS-Tutorenstunden. René Buffat möchte ich für die Ratschläge und Hinweise bezüglich der Python Programmierung danken.

Für die zur Verfügung gestellte Infrastruktur, insbesondere für das Bereitstellen eines persönlichen Arbeitsplatzes und der Erlaubnis zur Benutzung des IKG-Servers danke ich dem IKG recht herzlich.

René Gander

# II. Zusammenfassung

Diese Arbeit behandelt die Integration von Geoverarbeitung (Geoprocessing) in eine interaktive Karte. Es wird ein möglicher Arbeitsablauf aufgezeigt, wie diese Integration von Geoprocessing in eine allfällige neue globale Klimakarte für den *Schweizer Weltatlas interaktiv (SWAi)* geschehen könnte. Dabei werden in einem ersten Schritt verschiedene Basiskarten für die interaktive Klimakarte erstellt. Die Karte bildet drei klimatische Sachverhalte ab:

- Minimale mittlere Jahrestemperatur
- Maximale mittlere Jahrestemperatur
- Mittlerer Jahresniederschlag

In einem zweiten Schritt werden geeignete Geoverarbeitungswerkzeuge (GVW) für die interaktive Klimakarte entwickelt. Diese GVW werden mit Hilfe des ModelBuilders erstellt und schliesslich in die finale interaktive Karte integriert. Folgende zwei GVW werden entwickelt:

- *PolygonToSum*
- *Änderung und Intervall*

Das Tool *PolygonToSum* ermöglicht dem Kartenbenutzer ein Polygon zu zeichnen. Anschliessend berechnet es innerhalb dieses Polygons die Summe aller Personen.

*Änderung und Intervall* lässt den Benutzer ein bestimmtes Jahr auswählen. Es wird die Änderung innerhalb der Zeitspanne vom Referenzjahr 2000 bis zum ausgewählten Jahr berechnet. Ebenfalls kann der Benutzer ein Intervall definieren, welches für das benutzerdefinierte Jahr gilt und auf der Karte angezeigt wird.

Das Produkt der Arbeit ist eine vollständig funktionierende interaktive Karte zum Thema Klimawandel. Diese Karte enthält die zwei oben genannten GVW und unterstützt somit Geoprocessing. Über einen Browser kann die Karte geöffnet und die entsprechenden GVW gestartet werden.

# III. Inhaltsverzeichnis

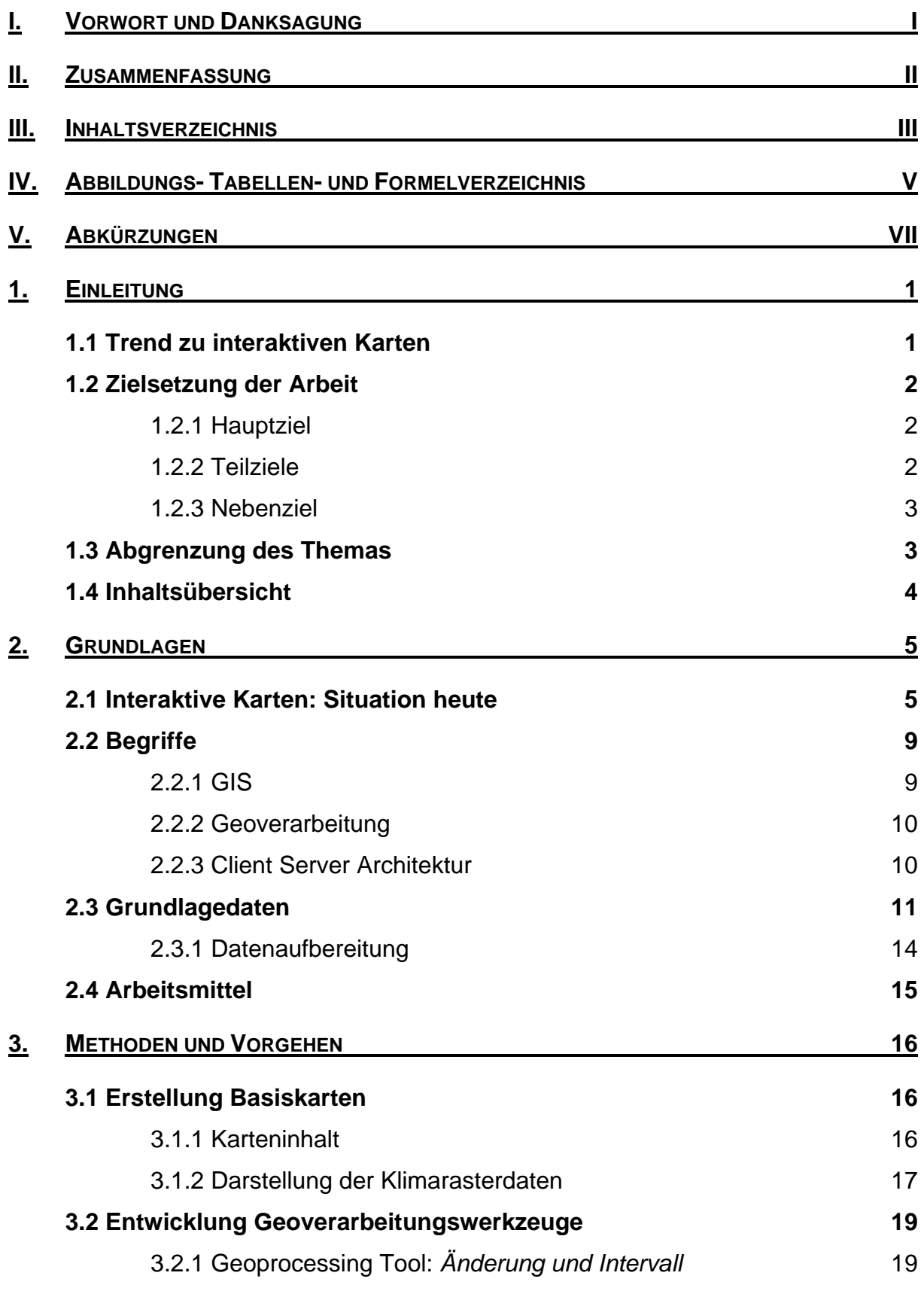

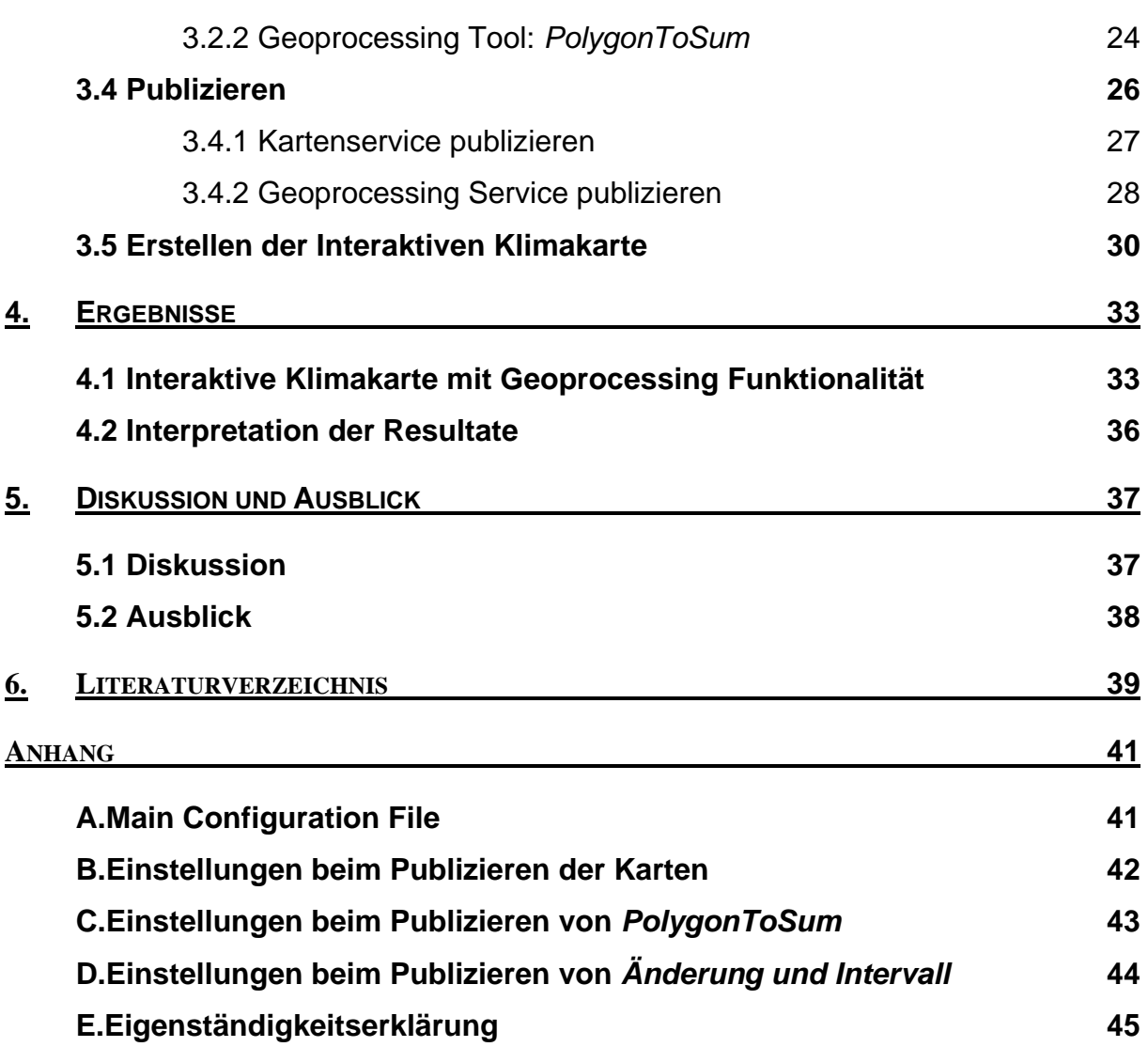

# IV. Abbildungs- Tabellen- und Formelverzeichnis

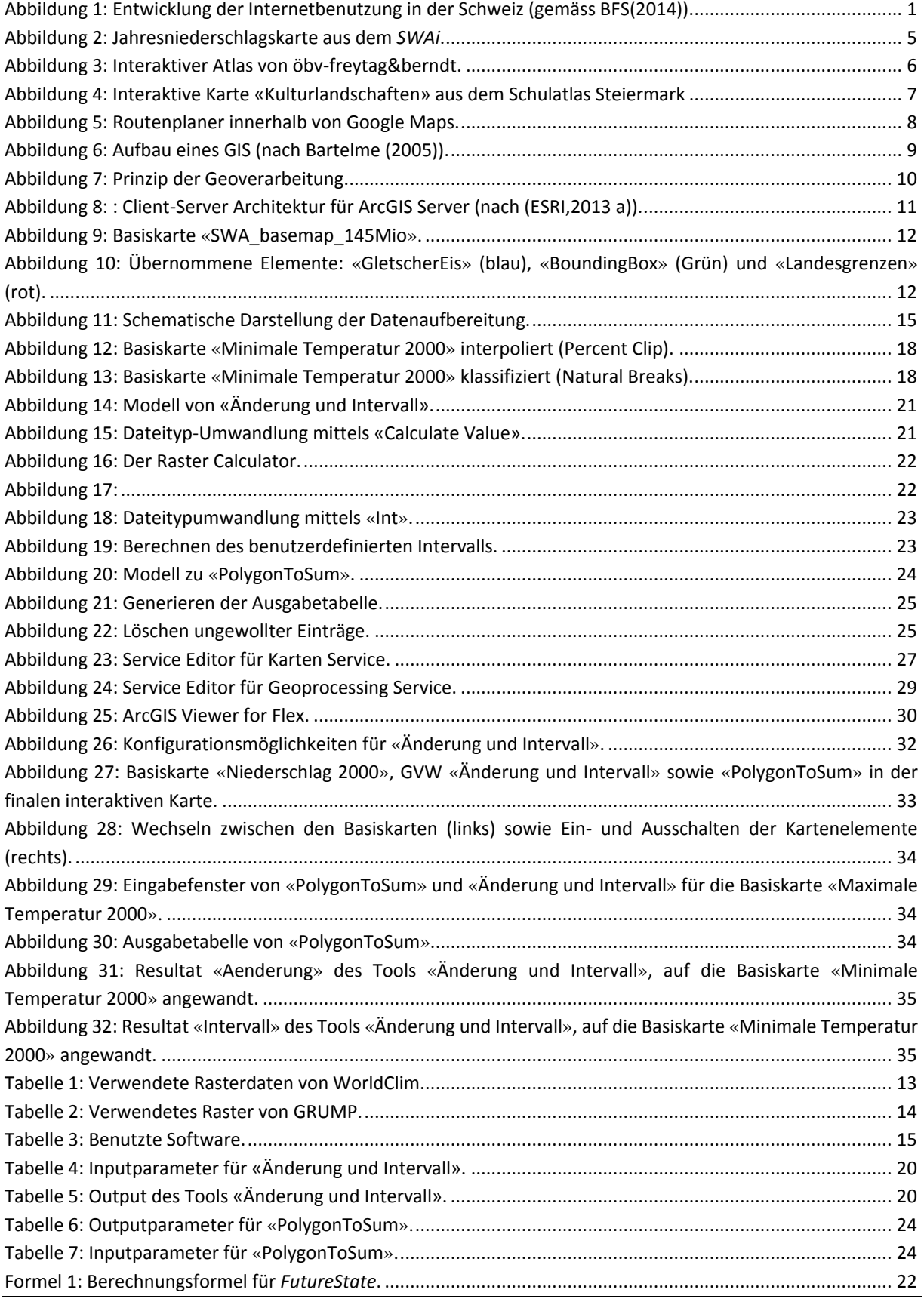

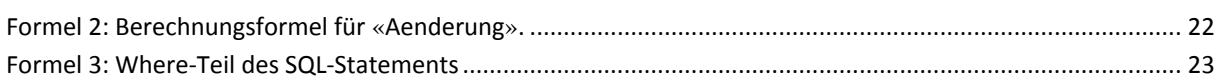

# V. Abkürzungen

- SWA Schweizer Weltatlas
- SWAi Schweizer Weltatlas interaktiv
- GVW Geoverarbeitungswerkzeug(e)
- IPCC Intergovernmental Panel on Climate Change<sup>1</sup>
- XML Extensible Markup Language<sup>2</sup>

<sup>1</sup> 1 IPCC: http://www.ipcc.ch/ 2XML: http://www.cocooncenter.de/was-ist-xml-extensible-markup-language

# 1. Einleitung

In diesem Kapitel wird auf die aktuelle Entwicklung in der Kartografie eingegangen, die Ziele der Arbeit erläutert und eine kurze Übersicht über die gesamte Arbeit gegeben.

### 1.1 TREND ZU INTERAKTIVEN KARTEN

Wir leben in einer von der digitalen Technik geprägten Welt. Computer und mobile Geräte wie Smartphones und Tablets sind Teil des Alltags und belgeiten uns ständig. In den verschiedensten Berufssparten wird vermehrt auf die Hilfe solcher Geräte gesetzt. Als Folge davon wird das Internet als Informationsquelle für verschiedenste Zwecke immer wichtiger. Die Zeiten, in denen die Menschen gedruckte Lexiken als Informationsmittel benutzt haben, sind längst vorbei.

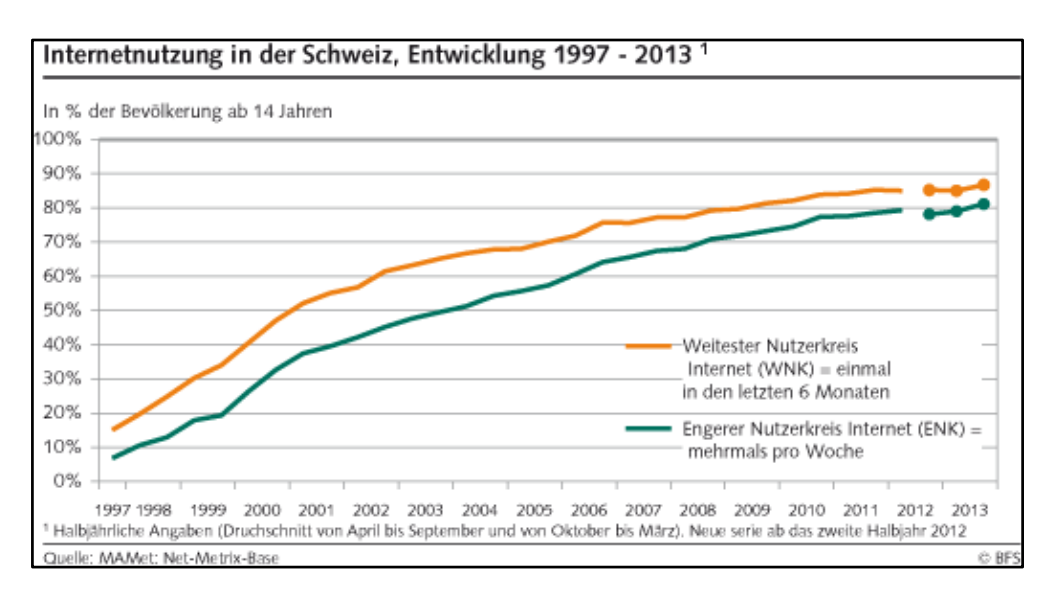

**Abbildung 1: Entwicklung der Internetbenutzung in der Schweiz (gemäss Bundesamt für Statistik(2014)).**

<span id="page-8-0"></span>Auch in der Kartografie ist eine Entwicklung weg von der analogen Kartenerstellung hin zur digitalen Kartenerstellung durchlaufen worden. Analoge Karten wurden grösstenteils digitalisiert, damit auch diese Produkte digital zur Verfügung stehen. Heute ist es also möglich, die meisten Karten auf einem Display wiederzugeben, sei dies nun ein Smartphone Bildschirm oder ein Computermonitor.

Peterson (2008) ist der Meinung, dass das Internet heutzutage die wichtigste Art darstellt, wie Karten übertragen und verbreitet werden können.

Mit Hilfe der digitalen Karten werden auch neue Möglichkeiten der Interaktion zwischen Benutzer und Karte realisierbar. So ist es nicht verwunderlich, dass immer mehr Kartenhersteller ihre Kartenwerke zu

interaktiven Karten erweitern und als Onlinekarten zur Verfügung stellen. Auch für den SWA wurde im Jahr 2010 eine interaktive Version entwickelt.

### 1.2 ZIELSETZUNG DER ARBEIT

#### 1.2.1 HAUPTZIEL

Das Hauptziel der Arbeit ist es, eine interaktive Karte zum Thema Klimawandel mit Geoprocessing-Funktionalität zu kreieren. Insofern soll eine Möglichkeit aufgezeigt werden, wie der gesamte Workflow von Beschaffung der Daten bis hin zur interaktiven Karte mit GIS-Funktionalität aussehen könnte.

### 1.2.2 TEILZIELE

Die Teilziele sollten nicht als dem Hauptziel untergeordnet betrachtet werden. Vielmehr stellen sie die verschiedenen, nötigen Schritte dar, um das Hauptziel zu erreichen, sind als nicht minder wichtig.

Ein erstes Teilziel ist die Erstellung der interaktiven globalen Klimakarte mit Hilfe der Software *ArcGIS Viewer for Flex*. Diese Karte soll folgende Elemente enthalten:

- Geoverarbeitungsfunktionalität
- Zoomen
- Verschieben des Karteninhalts
- Legende
- Drucken
- Ein- und ausschaltbare Ebenen

Ein weiteres Teilziel besteht in der Entwicklung von mindestens einem eigenen Geoverarbeitungswerkzeug (GVW). Bei der Entwicklung des GVW soll auf die drei folgenden Kriterien geachtet werden:

- Spezifisch auf Karteninhalt abgestimmtes GVW
- Nützliche Resultate
- Angebrachte Laufzeit

Mit dem ersten Punkt ist gemeint, dass nicht ein beliebiges Tool integriert werden soll. Das Werkzeug soll also auf den Karteninhalt, d.h. auf die Thematik des Klimawandels, abgestimmt sein. Dadurch ergibt sich das zweite Kriterium: Die Resultate des Tools sollen dem Benutzer nicht nichtssagende Werte ausgeben, sondern einfach interpretierbare, die Karte in sinnvoller Art und Weise ergänzende Resultate liefern. Ausserdem sollte eine angebrachte Laufzeit erreicht werden, damit vom Kartenbenutzer nicht ein minutenlanges Warten erzwungen wird.

Der Schwerpunkt der Arbeit liegt bei der Erarbeitung dieser GVW und deren Implementierung in die interaktive Karte.

#### 1.2.3 NEBENZIEL

Das Sammeln und Aufbereiten von den benötigten Klimadaten ist ein Nebenziel dieser Arbeit. Die zugrundeliegenden Daten für die Klimakarte sollen dem IKG für die Erstellung einer eigenen, analogen Klimakarte für den Schweizer Weltatlas (SWA) weitergegeben werden.

# 1.3 ABGRENZUNG DES THEMAS

Es ist nicht Inhalt dieser Arbeit, aufzuzeigen, wie Geoprocessing in den *SWAi* integriert werden kann. Vielmehr geht es darum, selbst eine interaktive Karte im Duktus des *SWAi* zu erstellen, und diese Karte dann mit Geoprocessing zu ergänzen. Das Ausarbeiten von Implementierungsmöglichkeiten in den *SWAi* würde den Rahmen der Arbeit sprengen und wird deshalb nicht untersucht.

# 1.4 INHALTSÜBERSICHT

In Kapitel 1 wird auf den bestehenden Trend der Entwicklung von interaktiven Karten (Kapitel 1.1) eingegangen. Es werden auch die Ziele dieser Arbeit dargelegt (Kapitel 1.2).

Das zweite Kapitel widmet sich den für die Durchführung der Arbeit benötigten Grundlagen. Es wird gezeigt, wie die heutige Situation der interaktiven Karten aussieht (Kapitel 2.1). Dabei wird vor allem auf die integrierte Funktionalität eingegangen. Es werden essentielle Begriffe erklärt (Kapitel 2.2) und die Grundlagedaten (Kapitel 2.3) sowie die verwendeten Arbeitsmittel (Kapitel 2.4) aufgezeigt.

Das dritte Kapitel bildet den Hauptteil der Arbeit. Es werden die verschiedenen Arbeitsschritte, d.h. vom Erstellen der Basiskarten aufgrund der Grundlagedaten bis hin zur Gestaltung der finalen interaktiven Karte, erklärt (Kapitel 3.1 – Kapitel 3.4).

In Kapitel 4 wird die erstellte interaktive Karte vorgestellt (Kapitel 4.1). Das Resultat wird ausserdem interpretiert und positive sowie negative Aspekte der Karte herausgearbeitet (Kapitel 4.2).

In der abschliessenden Diskussion (Kapitel 5.1) wird auf die Frage, ob Geoprocessing in interaktiven Karten sinnvoll ist, eingegangen und die verschiedenen Vor- und Nachteile erörtert. Ausserdem werden mögliche, dieser Arbeit folgende und erweiternde Arbeitsschritte (Kapitel 5.2) vorgestellt.

# 2. Grundlagen

# 2.1 INTERAKTIVE KARTEN: SITUATION HEUTE

Wie in Kapitel 1.1 beschrieben, findet in der Kartografie momentan ein Trend Richtung der Entwicklung von interaktiven Onlinekarten statt. In diesem Kapitel wird auf die zur Verfügung gestellte Funktionalität dieser Karten eingegangen.

Die Interaktion zwischen Karte und Benutzer lässt sich generell auf drei grundlegende Funktionalitäten beschränken:

- Verändern des Massstabs (Zoomen)
- Verschieben des Kartenausschnitts
- Ein- und Ausblenden verschiedener Karten und Kartenelementen

Häufig werden zu den oben genannten Funktionalitäten noch zusätzliche Export-, Druck-, und Aktualisierungsmöglichkeiten etc. hinzugefügt.

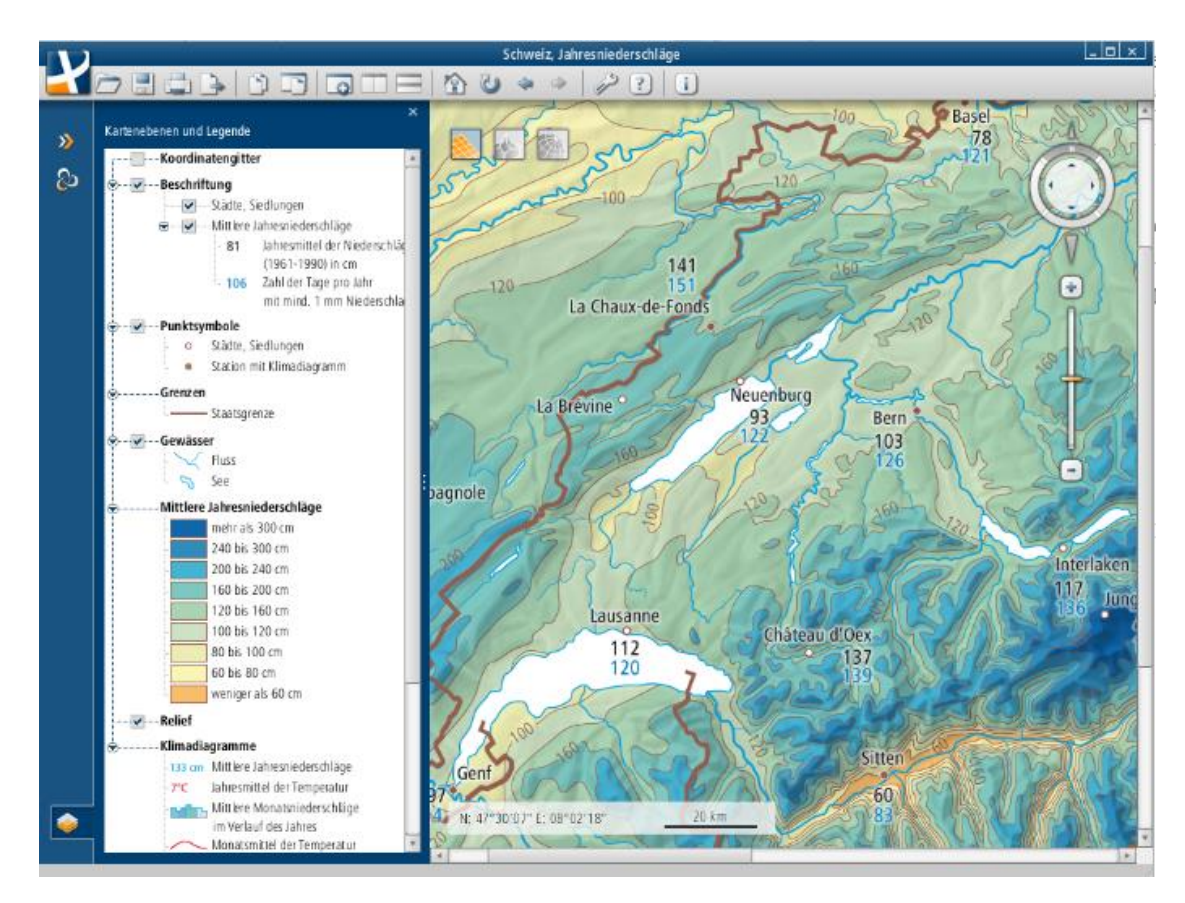

<span id="page-12-0"></span>**Abbildung 2: Jahresniederschlagskarte aus dem** *SWAi***.**

In Abbildung 2 ist ein Beispiel aus dem *SWAi* ersichtlich. Der Benutzer hat neben dem Zoomen, Verschieben des Karteninhalts und Ein-und Ausschalten von Kartenelementen (Beschriftung, Grenzen, Relief etc.) noch eine ganze Taskleiste voller kartenexterner Funktionalitäten (Exportieren, Drucken, Aktualisieren, Kopieren etc.) zur Verfügung.

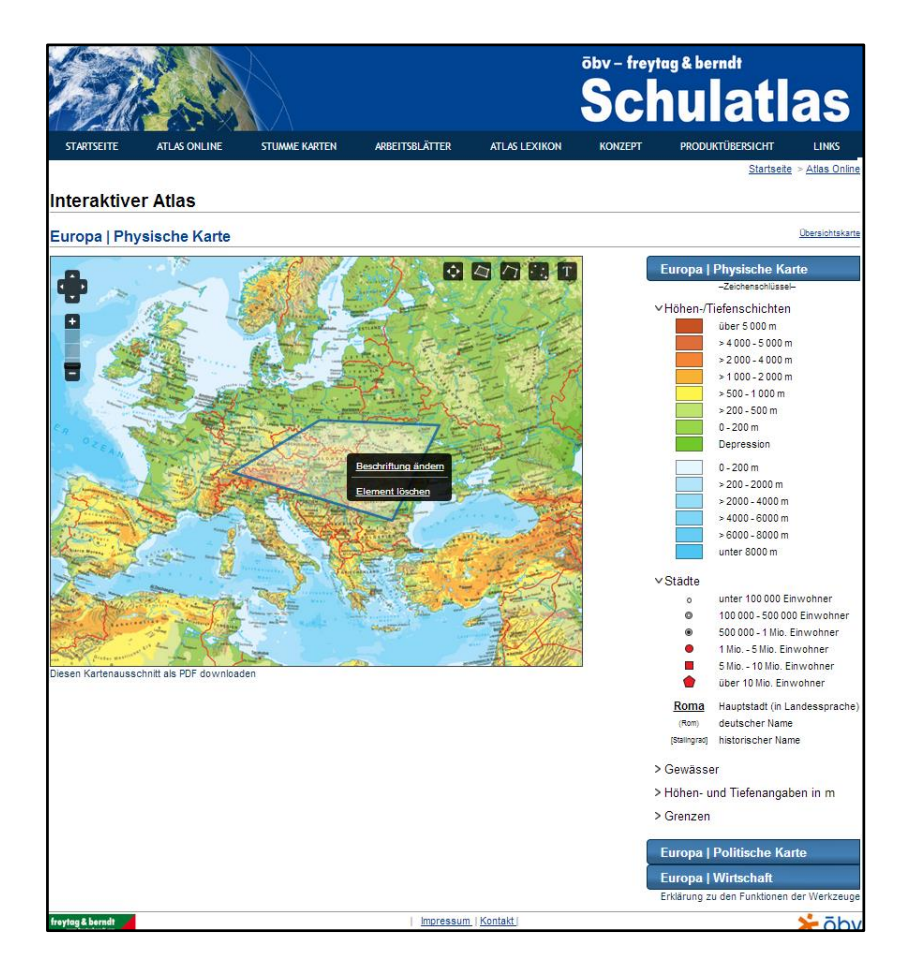

**Abbildung 3: Interaktiver Atlas von öbv-freytag&berndt.**

<span id="page-13-0"></span>Auch der österreichische Kartenhersteller *freytag&berndt* bietet verschiedene Karten (physische Karte, politische Karten und Wirtschaftskarte) für alle Kontinente, als interaktive Karten, online an. Interessanterweise wird neben den gewöhnlichen Funktionalitäten noch die Erstellung von benutzerdefinierten Objekten in Form von Flächen, Pfaden und Punkten unterstützt. Ausserdem können selbst verfasste Beschriftungen in die Karte eingefügt und die selbsterstellten Objekte verschoben werden.

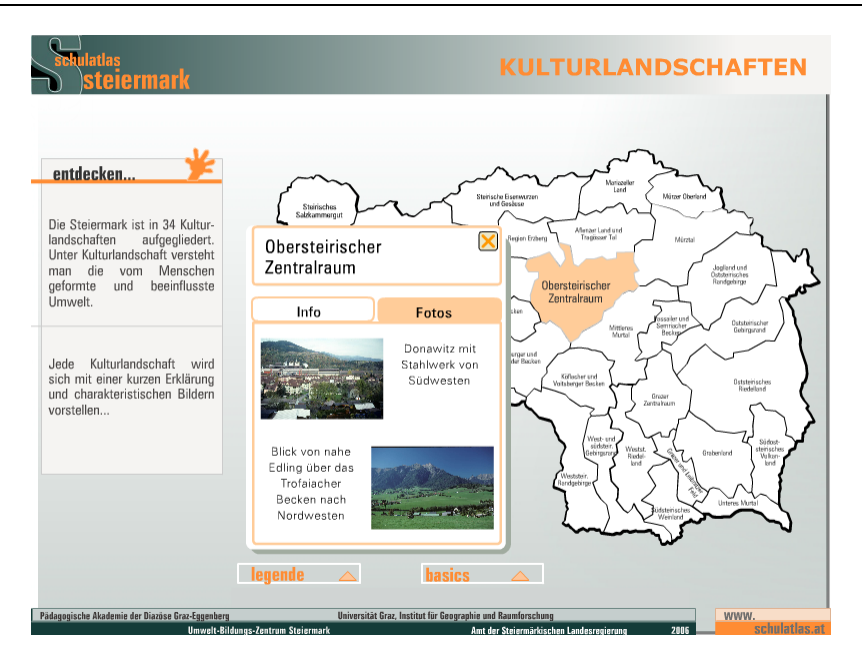

**Abbildung 4: Interaktive Karte «Kulturlandschaften» aus dem Schulatlas Steiermark**

<span id="page-14-0"></span>Das Projekt *SCHULATLAS STEIERMARK* ist «ein überinstitutionelles Vorhaben», an dem insgesamt sechs verschiedenen Institutionen beteiligt sind. (Pirker,2014). Es werden drei verschiedene, interaktive Karten angeboten: *Kulturlandschaften*, *Kulturgeschichtliche Sehenswürdigkeiten* und *Naturlandschaften.* Durch Linksklick auf die entsprechenden Bezirke bzw. Elemente, wird ein Pop-Up Fenster geöffnet, welches Informationen und Bilder zu der jeweiligen Region oder dem jeweiligen Element liefert. In diesen Karten kann nicht gezoomt und der Karteninhalt kann nicht verschoben werden. Das Ein- und Ausblenden von Kartenelementen ist jedoch möglich.

Natürlich gibt es noch mehrere, hier nicht namentlich erwähnte Anbieter, welche interaktive Karten zur Verfügung stellen, wie zum Beispiel *Diercke<sup>1</sup>* . *Diercke* bietet ähnliche oder nicht besonders erwähnenswerte Funktionalitäten an.

**.** 

Die durch interaktive Karten hervorgerufene Interaktivität bietet der Kartografie jedoch noch viel mehr neue, ungenutzte Möglichkeiten. Eine dieser Möglichkeiten könnte das Durchführen von raumbezogenen Analysen sein. Schneider (2002) schreibt in ihrer Dissertation über «GIS-Funktionen in Atlas-Informationssystemen», dass die Analysemöglichkeiten von GIS ein grosses Potential für die Entwicklung von Atlas-Informationssystemen beinhalten. Diese Analysemöglichkeiten «sind jedoch in der Regel bescheiden» (Schneider, 2002, S. IX).

Google Maps<sup>1</sup> ist ein gutes Beispiel um zu zeigen, dass die Integration von Geoprocessing in interaktive Karten einen signifikanten Mehrnutzen für die Karte haben kann. Durch den sogenannten Routenplaner lässt sich innerhalb von *Google Maps* durch Angabe von Start- und Zielort sowie der Verkehrsart (Auto, ÖV, zu Fuss etc.) der kürzeste bzw. schnellste Weg berechnen.

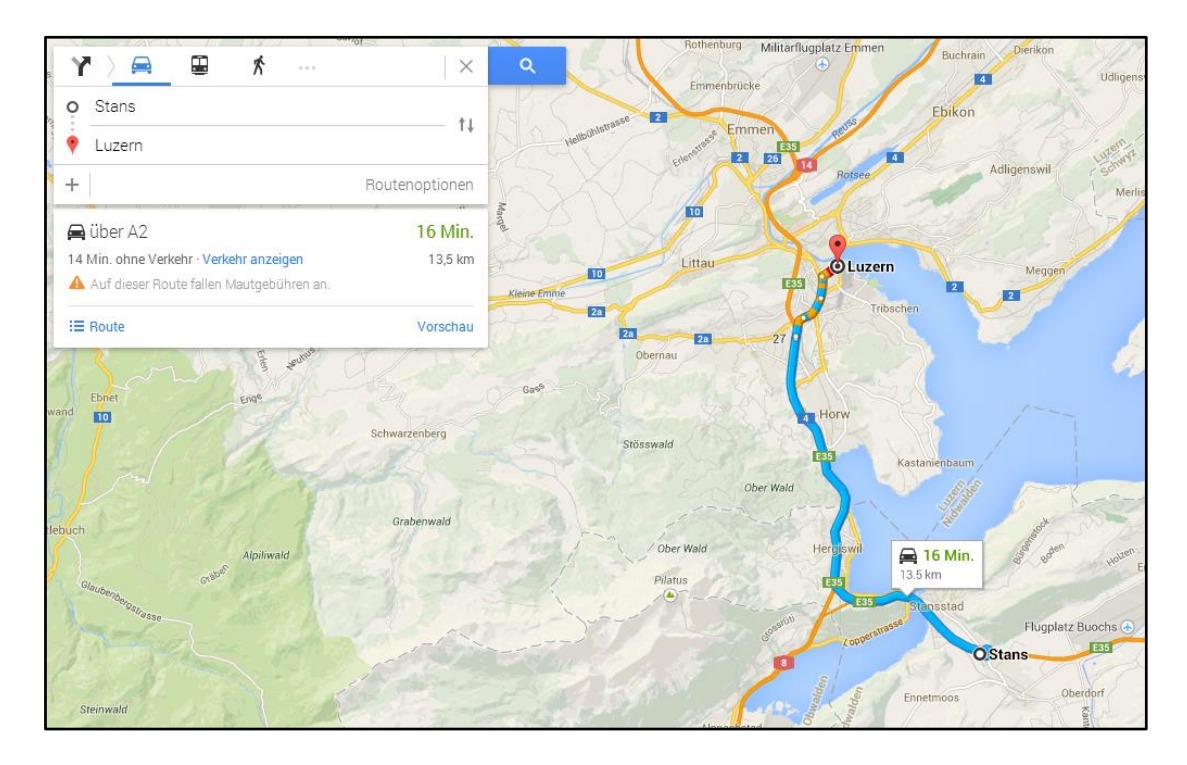

**Abbildung 5: Routenplaner innerhalb von Google Maps.**

<span id="page-15-0"></span>Karten wie *Google Maps* bilden jedoch die Ausnahme. Bei den meisten interaktiven Karten ist Geoprocessing nicht möglich, insbesondere ist dies auch im *SWAi* nicht der Fall.

Mit dieser Arbeit versuche ich deshalb einen Beitrag zur Entwicklung von der Integration von GIS-Analysemöglichkeiten in interaktive Karten oder Atlanten zu leisten.

**.** 

<sup>1</sup> Google Maps: https://www.google.ch/maps/preview

**.** 

# 2.2 BEGRIFFE

In diesem Kapitel werden für das Verständnis der Arbeit grundlegende Begriffe definiert und erläutert.

#### 2.2.1 GIS

Um mit raumbezogenen Daten (Geodaten) arbeiten zu können, wurden spezielle Systeme entwickelt, sogenannte geographische Informationssysteme (GIS). Bartelme (2005) definiert GIS folgendermassen:

«Ein Geoinformationssystem dient der Erfassung, Speicherung, Analyse und Darstellung aller Daten, die einen Teil der Erdoberfläche und die darauf befindlichen technischen und administrativen Einrichtungen sowie geowissenschaftliche, ökonomische und ökologische Gegebenheiten beschreiben.» (Bartelme, 2005, S.15).

Damit die oben genannten Aufgabenbereiche von einem GIS wahrgenommen werden können, muss eine zugrundeliegende Infrastruktur vorhanden sein. Abbildung 6 zeigt den formalen Aufbau eines GIS.

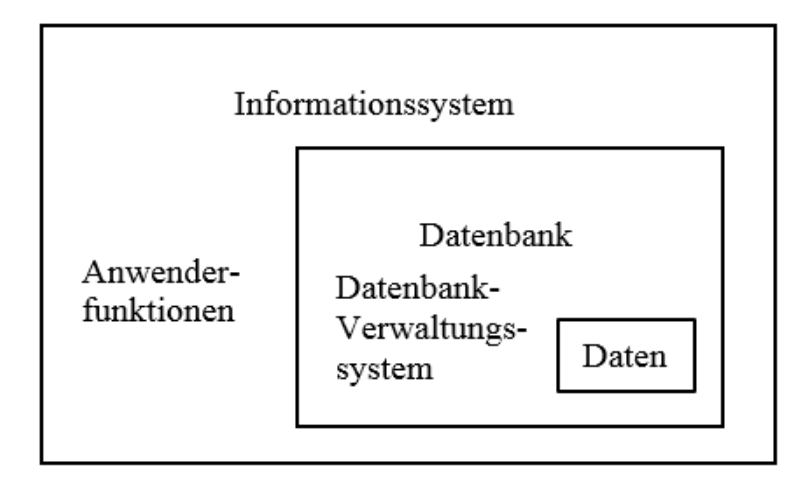

**Abbildung 6: Aufbau eines GIS (nach Bartelme (2005)).**

<span id="page-16-0"></span>Die Daten werden in einer Datenbank gehalten. Mittels eines Datenbankverwaltungssystems wird der Datenbestand geordnet, geschützt und verschiedenen Nutzern zugänglich gemacht. (Bartelme, 2005). Die Anwenderfunktionen (Geoverarbeitungswerkzeuge) reichen von vordefinierten Systemwerkzeugen, um zum Beispiel Interpolationen oder Projektionen durchzuführen, bis zu mit *Script Tool*<sup>1</sup> oder *ModelBuilder* (siehe Kapitel 3.2) selbsterstellten Werkzeugen.

<sup>1</sup> Script Tool: http://resources.arcgis.com/en/help/main/10.2/index.html#//00150000001r000000

#### 2.2.2 GEOVERARBEITUNG

Die Geoverarbeitung (Geoprocessing) bildet das Herz eines jeden GIS. Niu et al. (2013) definiert Geoprocessing folgendermassen:

«Geoprocessing, a new concept of dealing with geographic data, can be regarded as geographic processing or spatial analysis. It is a way to operate the existing data to obtain new information. » (Niu et al., 2013, S. 2)

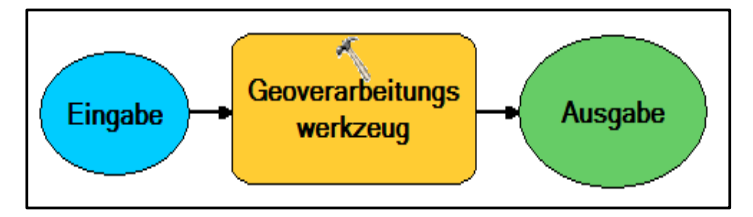

**Abbildung 7: Prinzip der Geoverarbeitung.**

In der nebenstehenden Abbildung 7 ist das Prinzip von Geoprocessing schematisch dargestellt. Die Integration von Geoprocessing in eine interaktive Karte bedeutet, dass nicht mehr nur eine Anzeige von gewissen Daten stattfindet,

wie wir das bereits von gewöhnlichen interaktiven Karten kennen, sondern komplett neue, vorher nicht gekannte Datensätze generiert und dargestellt werden. Dies stellt in der Kartografie ein Novum dar.

### 2.2.3 CLIENT SERVER ARCHITEKTUR

Die Integration eines zentralen Rechenzentrums (Server) in die GIS Infrastruktur ist unerlässlich. Die Karte soll sich an ein möglichst breites Spektrum von Nutzern richten, weshalb sie in einem üblichen Browser (*Internet Explorer*, *Mozilla Firefox*, *Google Chrome* etc.) geöffnet werden soll. Solche Browser sind aber nicht in der Lage, komplexe Berechnungen wie sie ein Geoverarbeitungswerkzeug erfordert, durchzuführen. Deshalb muss diese Aufgabe auf einen leistungsstarken GIS-Server (Server mit entsprechender GIS-Software) verlegt werden.

Als Server für die interaktive Karte und die GVW wurde der IKG-Server zur Verfügung gestellt. Es handelt sich dabei um einen ArcGIS Server. Die Datenbank mit den GIS Daten ist eine PostgreSQL 9.2 Datenbank<sup>1</sup>, die als ArcSDE Datenbank<sup>2</sup> konfiguriert wurde. Mit Hilfe von ArcGIS für Desktopbenutzer (ArcGIS 10.2) konnten die Karten und Geoverarbeitungswerkzeuge erstellt werden und deren Resultate direkt von ArcGIS (spezifischer: ArcMap) als sogenannten Service auf dem GIS-Server publiziert werden. Auf diesen Service können dann andere Applikationen oder Personen zugreifen.

**.** 

<sup>1</sup> PostgreSQL 9.2: http://www.postgresql.org/docs/9.2/static/index.html

<sup>2</sup> ArcSDE 9.2:

http://webhelp.esri.com/arcgisserver/9.3/java/index.htm#geodatabases/what\_is\_arcsde\_qst\_.htm

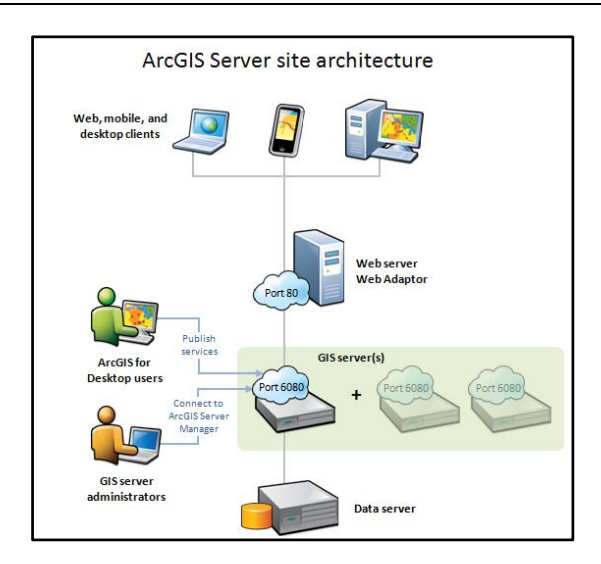

**Abbildung 8: : Client-Server Architektur für ArcGIS Server (nach (ESRI,2013 a)).**

### <span id="page-18-0"></span>2.3 GRUNDLAGEDATEN

Grundsätzlich musste eine Entscheidung zwischen zwei Arten von Datentypen gefällt werden: Entweder modelliert man den darzustellenden Sachverhalt mittels Raster- oder mittels Vektordaten. Für meine Arbeit habe ich mich entschieden, Rasterdaten zu verwenden. Der Grund dafür besteht in der Natur des darzustellenden Sachverhalts. Die drei von mir erstellten Basiskarten zeigen die maximale mittlere Jahrestemperatur [°C], die minimale mittlere Jahrestemperatur [°C] sowie den mittlere Jahresniederschlag [mm] auf. Diese Sachverhalte sind lokal nicht klar abgrenzbar, sondern folgen den globalen physikalischen Gesetzen des Klimas. Vektordaten sind für diese Phänomene deshalb ungeeignet, weil eine klare Abgrenzung und somit Lokalisation nicht möglich ist. Ein globales, homogenes Raster lässt die Darstellung und die Interpretation von Temperatur- und Niederschlagswerten besser zu.

Die verwendeten Daten wurden aus drei verschiedenen Quellen bezogen:

- Basiskarte 1:145 Mio.
- $\bullet$  WorldClim<sup>1</sup>

1

GRUMP (Global Rural-Urban Mapping Project)<sup>2</sup>

Die Basiskarte 1:145 Mio. wurde vom IKG zur Verfügung gestellt. Für die interaktive Karte wurden lediglich drei Elemente von der Basiskarte 1:145 Mio. übernommen: *GletscherEis*, *BoundingBox\_WGS84* und *Landesgrenzen*. Diese drei Elemente liegen in Form von Feature

<sup>1</sup> WorldClim: http://www.worldclim.org/

<sup>2</sup> GRUMP: http://sedac.ciesin.columbia.edu/data/collection/grump-v1

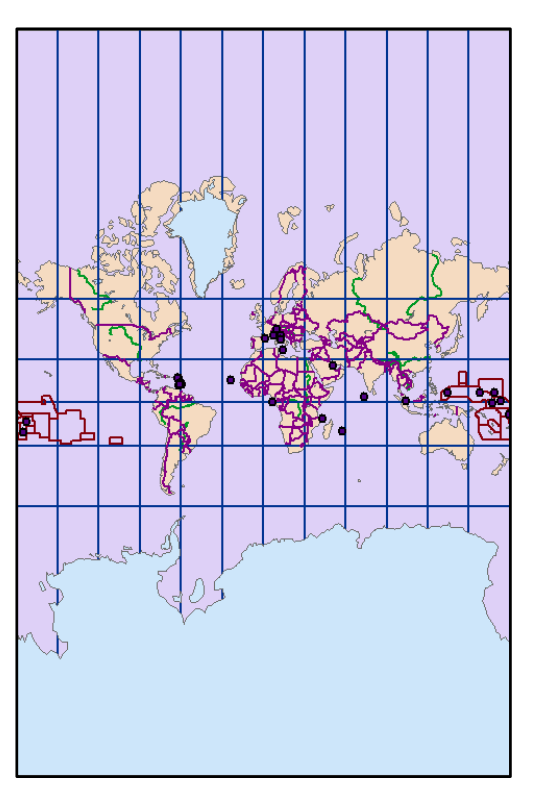

**Abbildung 9: Basiskarte «SWA\_basemap\_145Mio». Abbildung 10: Übernommene Elemente:** 

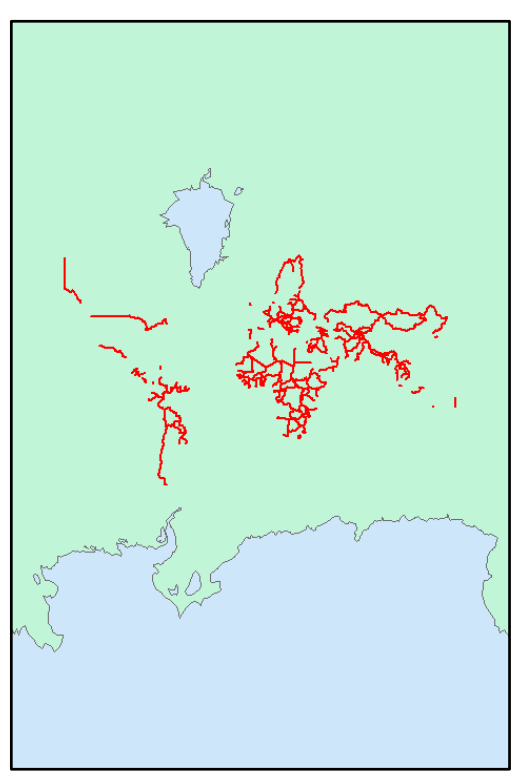

**«GletscherEis» (blau), «BoundingBox» (Grün) und «Landesgrenzen» (rot).**

Layern vor. In Abbildung 9 sind alle Elemente der zur Verfügung gestellten Basiskarte ersichtlich, in Abbildung 10 sind nur noch die übernommenen Elemente dargestellt.

Die Temperatur- und Niederschlagsraster stammen von *WorldClim-Global Climate Data*. *WorldClim* stellt gratis Klimarasterdaten für akademische und nicht kommerzielle Zwecke zur Verfügung. Die Rasterdaten sind als TIF-Dateien downloadbar und bereits im WGS48 Referenzsystem georeferenziert. Es werden verschiedene räumliche Auflösungen angeboten: 30 Bogensekunden, 2.5-, 5- und 10 Bogenminuten. (WorldClim, 2014) Ich habe mich für eine Auflösung von 2.5 Bogenminuten entschieden. Dies entspricht einer Rasterzellgrösse von ca. 21.5 km<sup>2</sup> am Äquator. Da die Daten für eine globale Karte benötigt werden, ist diese Auflösung meines Erachtens genügend. Ausserdem werden durch die Geoprocessing Tools Operationen auf Zellbasis auf diesen Rastern ausgeführt. Das hat zur Folge, dass die Raster nicht zu viele Rasterzellen aufweisen dürfen, um eine akzeptable Laufzeit der Berechnung zu erreichen.

Inhaltlich werden vier verschiedene monatliche Klimavariablen angeboten (WorldClim, 2014):

- durchschnittliche monatliche mittlere Temperatur
- durchschnittliche monatliche minimale Temperatur
- durchschnittliche monatliche maximale Temperatur
- durchschnittlicher monatlicher Niederschlag

18 bioklimatische Variablen (abgeleitet von den oberen vier monatlichen Variablen)

Für diese Arbeit wurden die drei Klimavariablen durchschnittliche monatliche minimale Temperatur, durchschnittliche monatliche maximale Temperatur und der durchschnittliche monatliche Niederschlag verwendet.

WorldClim (2014) bietet die oben genannten Klimavariablen nicht nur für die Vergangenheit und Gegenwart an, sondern ermöglicht auch den Bezug von prädizierten Klimadaten. Dazu werden die Resultate verschiedener Klimamodelle angeboten, welche im *Fifth Assessment IPCC Report* (fünfter Sachstandsbericht des IPCC)<sup>1</sup> verwendet wurden. Die Klimamodelle berechnen zukünftige klimatische Zustände, indem sie eine von jeweils vier verschiedenen *Representative Concentration Pathways<sup>2</sup>* (RCPs) als Grundlage annehmen. (Kriegler, 2011).

«RCPs are referred to as pathways in order to emphasize that their primary purpose is to provide timedependent projections of atmospheric greenhouse gas (GHG) concentrations. In addition, the term pathway is meant to emphasize that it is not only a specific long-term concentration or radiative forcing outcome, such as a stabilization level, that is of interest, but also the trajectory that is taken over time to reach that outcome. They are representative in that they are one of several different scenarios that have similar radiative forcing and emissions characteristics.» (Wayne, 2013).

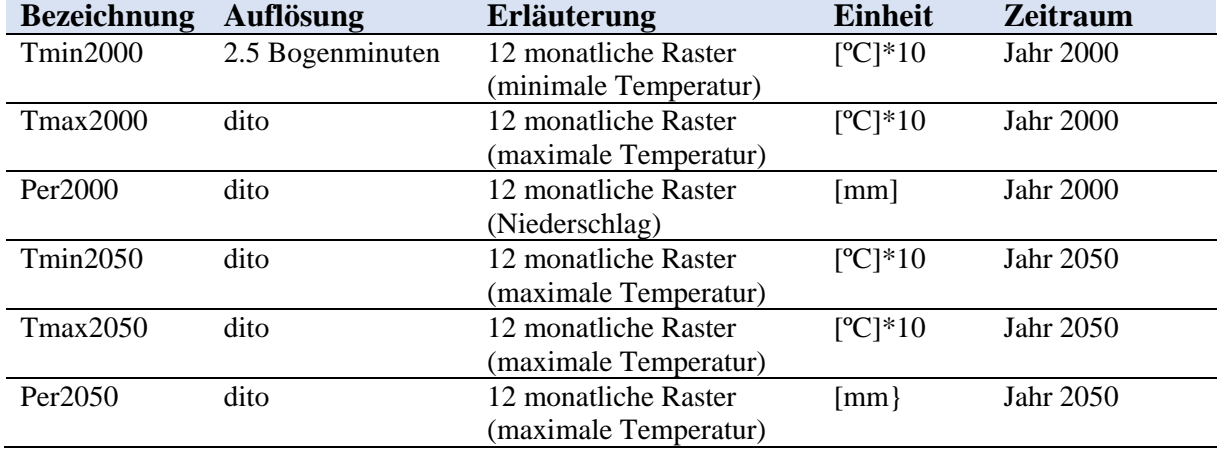

Die untenstehende Tabelle zeigt, welche Daten von WorldClim verwendet wurden.

<span id="page-20-0"></span>**Tabelle 1: Verwendete Rasterdaten von WorldClim.**

Für die prädizierten Daten des Jahres 2050 wurde das Klimamodell von *BCC-CSM1-1 3* unter Verwendung des Szenarios RCP 2.6<sup>4</sup> gebraucht.

**.** 

<sup>1</sup> http://www.ipcc.ch/report/ar5/

<sup>2</sup> Auf Deutsch: repräsentative Konzentrationspfade.

<sup>3</sup> Beijing Climate Center-Climate System Models: http://bcc.cma.gov.cn/bcccsm/web/channel-34.htm

<sup>4</sup> RCP 2.6: http://www.sei-international.org/mediamanager/documents/A-guide-to-RCPs.pdf

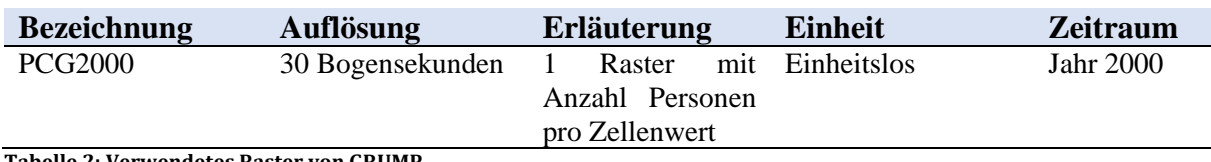

Die dritte Datenquelle ist das sogenannte *GRUMP* (Global Rural-Urban Mapping Project). Vom GRUMP wurde ein Bevölkerungsraster (Population Count Grid V1)<sup>1</sup> verwendet.

<span id="page-21-0"></span>**Tabelle 2: Verwendetes Raster von GRUMP.**

#### 2.3.1 DATENAUFBEREITUNG

Um die Daten für meine interaktive Klimakarte benutzen zu können, wurden einige vorgängige Bearbeitungen auf den Rastern durchgeführt.

Alle von WorldClim bezogenen Rasterdaten enthalten 12 monatliche, durchschnittliche Raster (siehe Tabelle 1). Um auf den gewollten Jahreswert zu kommen, wurde der Mittelwert der jeweiligen 12 Raster gebildet. Die Mittelwertbildung geschah mit Hilfe des Tools *Cell Statistics* (Spatial Analyst Tools Local → Cell Statistics). Der Vorteil dieses Tools besteht darin, dass man Rasterzellen, die keinen Wert aufweisen, ignorieren kann, was ansonsten zu einer Verfälschung des Mittelwerts führen würde.

Als nächstes mussten die Werte der Temperaturraster, d.h. der Raster *Tmin2000*, *Tmax2000*, *Tmin2050* und *Tmax2050* (siehe Tabelle 1) angepasst werden. Die Werte liegen nämlich in der ungewöhnlichen Einheit «Grad Celsius [ºC]\*10» vor. Um auf die Temperatur in [ºC] zu kommen, mussten also alle Werte durch den konstanten Faktor 10 dividiert werden. Dies geschah mit dem Tool *Raster Calculator* (Spatial Analyst Tool  $\rightarrow$  Map Algebra  $\rightarrow$  Raster Calculator).

Das Bevölkerungsraster hat im Gegensatz zu den Klimarastern eine höhere räumliche Auflösung von 30 Bogensekunden. Das stellt jedoch kein Problem dar, da das Bevölkerungsraster nicht in der Karte sichtbar sein wird. Durch die höhere Auflösung werden jedoch Operationen, die auf das Bevölkerungsraster zugreifen, verlangsamt. Tests haben gezeigt, dass das von mir erstellte GVW *PolygonToSum* (Kapitel 3.3), welches das Bevölkerungsraster als Input benötigt, aber trotzdem noch eine akzeptable Laufzeit von ca. 3-5 Sekunden aufweist. Deshalb wurde auf eine Verringerung der räumlichen Auflösung des Bevölkerungsrasters verzichtet.

In einem letzten Schritt musste schliesslich noch die Projektion in die vorgegebene Web Mercator Projektion (Auxiliary Sphere) vorgenommen werden. Dazu wurde das Tool *Project Raster* (Data Management Tools  $\rightarrow$  Projections and Transformations  $\rightarrow$  Raster  $\rightarrow$  Project Raster) gebraucht.

1

<sup>1</sup>Population Count Grid:

http://sedac.ciesin.columbia.edu/data/set/grump-v1-population-count/data-download

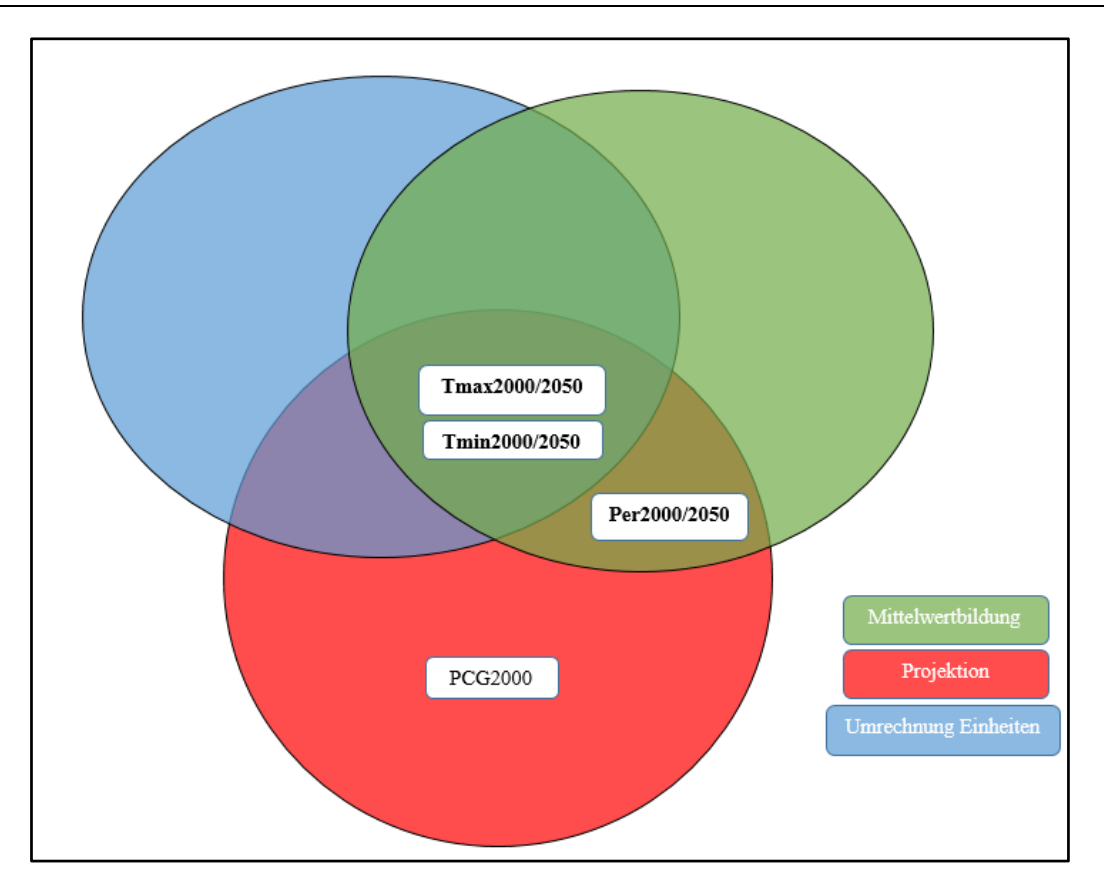

**Abbildung 11: Schematische Darstellung der Datenaufbereitung.**

# <span id="page-22-0"></span>2.4 ARBEITSMITTEL

Für die Durchführung der Arbeitsschritte wurden lediglich drei Arbeitsmittel verwendet. Bei allen davon handelt es sich um kommerzielle Software von der Firma ESRI. In der untenstehenden Tabelle ist die verwendete Software für die jeweiligen Aufgaben ersichtlich:

<span id="page-22-1"></span>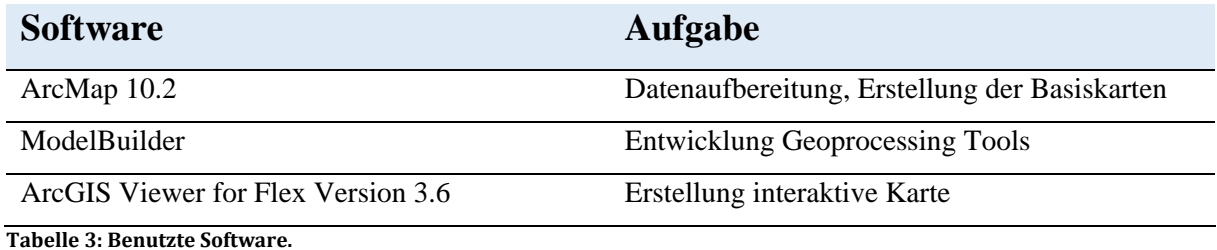

# 3. Methoden und Vorgehen

In diesem Kapitel wird auf die Arbeitsweise und Schritte für die Zielerreichung eingegangen. Der gesamte durchgeführte Arbeitsablauf wird beschrieben. Der Ursprung und die Art der verwendeten Daten, sowie deren Aufbereitung ist in Kapitel 2.3 beschrieben und wird deshalb hier nicht mehr erläutert.

Dieses Kapitel wird in vier chronologisch gegliederte Teilschritte unterteilt werden, wobei auf den ersten nicht mehr eingegangen wird.

- 1. Datenakquisition / Datenaufbereitung
- 2. Erstellung der Basiskarten
- 3. Entwicklung der Geoverarbeitungswerkzeuge
- 4. Gestaltung der interaktiven Karte

## 3.1 ERSTELLUNG BASISKARTEN

Für die interaktive Karte werden insgesamt drei verschiedene Basiskarten erstellt:

- *Minimale Temperatur 2000* (Durchschnittliche minimale Temperatur im Jahr 2000 in [°C])
- *Maximale Temperatur 2000* (Durchschnittliche maximale Temperatur im Jahr 2000 in [°C])
- *Niederschlag 2000* (Durchschnittlicher Niederschlag im Jahr 2000 in [mm])

Dadurch können mehrere Aspekte des Klimawandels dargestellt werden. Bei den Basiskarten handelt es sich um Rahmenkarten, zwischen denen der Benutzer in der interaktiven Karte wechseln kann.

### 3.1.1 KARTENINHALT

Der Karteninhalt ergibt sich vor allem durch die Rasterdaten für die drei oben genannten Sachverhalte. Trotzdem sollen noch weitere Kartenelemente dargestellt werden. Es sind dies Elemente aus der zur Verfügung gestellten Basiskarte *SWA\_basemap\_145Mio*. Sie sind in Form von Feature-Layern vorhanden:

- *Landesgrenzen*
- *GletscherEis*
- *BoundingBox\_WGS84*

Um Konsistenz zu gewährleisten, enthalten alle drei Basiskarten neben dem jeweiligen Klimaraster dieselben drei obigen Kartenelemente. Die Layer *Landesgrenzen* und *GletscherEis* sollen in der interaktiven Version der Karte vom Benutzer als Elemente ein- und ausgeschaltet werden können. Deshalb werden sie bei der Gestaltung der Basiskarten nicht integriert, sondern später als externe, eigenstehende Layer publiziert.

Die Landesgrenzen dienen der besseren Übersicht und ermöglichen eine Zuordnung der Rasterdaten auf nationaler Ebene. Obwohl die Temperatur und der Niederschlag physikalische Phänomene sind, die nicht von administrativen Grenzen bestimmt werden, scheint mir die Integration der Landesgrenzen für die Orientierung wichtig. Die von Gletscher beziehungsweise ewigem Eis bedeckten Regionen werden dargestellt, da sie zur Interpretation der Temperatur- und Niederschlagsdaten herangezogen werden können. Die *BoundingBox\_WGS84* stellt den Kartenrahmen dar und ist somit neben den Klimarasterdaten der einzige feste Bestandteil der Basiskarten. Sie ist eine rechteckige Fläche, die überall dort sichtbar ist, wo keine Daten oder andere Kartenelemente angezeigt werden. Da die von mir benutzen Rasterdaten nur auf dem Land erhoben wurden, konnte die *BoundingBox\_WGS84* für die Darstellung der Meeresfläche verwendet.

#### 3.1.2 DARSTELLUNG DER KLIMARASTERDATEN

Durch die Verwendung von Rasterdaten erübrigen sich viele gestalterische Möglichkeiten. So finden Diagramme und Symbole typischerweise nur die bei Vektordaten Anwendung.

Der üblicherweise verwendete Ansatz bei der Darstellung von Rasterdaten ist die Klassifikation der Rasterwerte. Dabei werden Klassen ähnlicher Werte gebildet und mit einem klassenspezifischen Farbwert eingefärbt (siehe Abbildung 13). Diese Methode der Darstellung bringt aber einige Nachteile mit sich: Durch die Klassenbildung werden Werte zusammengefasst und somit generalisiert. Das heisst unter anderem auch, dass Information verloren geht und mehr Platz für Spekulation und Interpretation gelassen wird. Ein weiterer Nachteil liegt in der Bildung von imaginären Grenzen, welche ebenfalls durch die Klassenbildung entstehen. Diese Grenzen suggerieren dem Kartenleser eine klare Abgrenzung, wo aufgrund der Natur der dargestellten Daten (d.h. der Temperatur- und der Niederschlagswerte) aus physikalischen Gründen keine so klare Grenze vorliegen kann.

Es gibt jedoch noch andere Möglichkeiten, Rasterdaten darzustellen. Anstelle einer Klassifikation kann eine kontinuierliche Darstellung der verschiedenen Rasterwerte durch eine Farbinterpolation erreicht werden (siehe Abbildung 12). Das bedeutet, dass jeder einzelne Wert einen spezifischen Farbwert besitzt. Somit geht keine Information verloren und es entstehen keine scharfen Abgrenzungen, was eine realistische Darstellung der Temperatur und des Niederschlags ermöglicht. Da es sich bei der interaktiven Karte um eine digitale, auf Monitoren angezeigte Karte handelt, stellt die Darstellung eines

kontinuierlichen Farbverlaufs aufgrund der hohen Farbtiefe der heutigen Displays kein Problem dar. Aus all diesen Gründen habe ich mich entschieden, die Rasterdaten durch interpolierte und somit

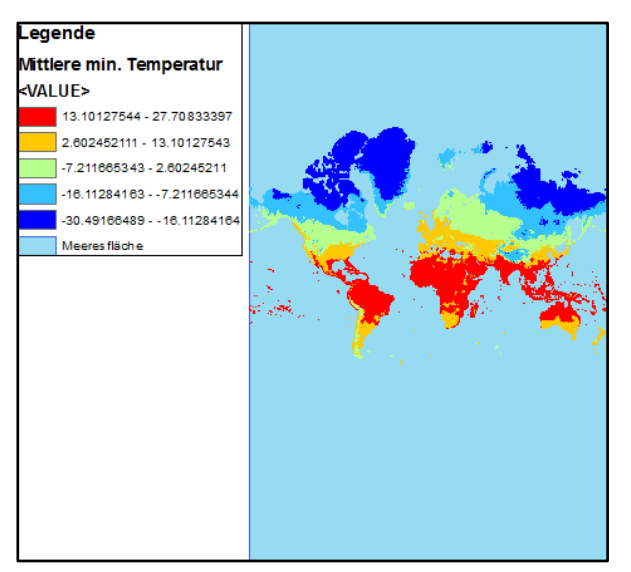

**Abbildung 13: Basiskarte «Minimale Temperatur 2000» klassifiziert (Natural Breaks).**

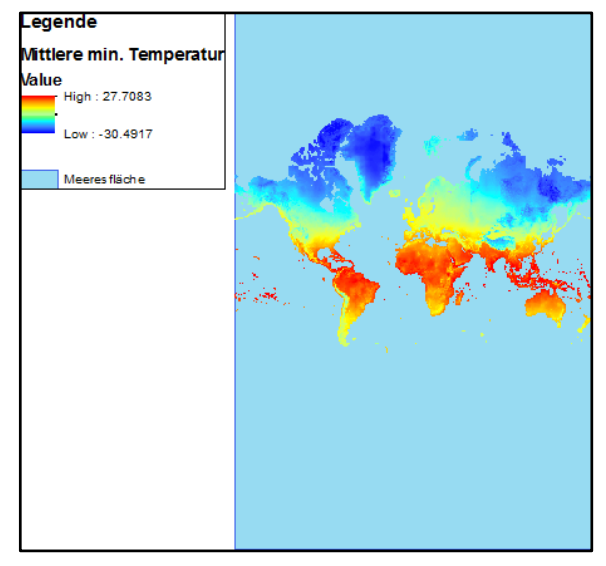

**Abbildung 12: Basiskarte «Minimale Temperatur 2000» interpoliert (Percent Clip).**

kontinuierliche Farbverläufe darzustellen.

Die Farbinterpolation wurde mit der Methode *Percent Clip* durchgeführt. Dabei kann ein *percent clip minimum* und ein *percent clip maximum* definiert werden. Alle Werte zwischen diesen Grenzen werden linear entlang des Wertebereichs des Histogramms gestreckt, um so eine Kontrastverstärkung und Erhellung der Darstellung zu erreichen. Werte unterhalb des definierten Minimums bzw. oberhalb des definierten Maximums werden auf den minimalen bzw. maximalen Wert des Rasters gesetzt. (ESRI, 2013 b). Durch Eingabe des Wertes 0.5 für sowohl *percent clip minimum* und *percent clip maximum* wurde erreicht, dass nur 0.5% der Daten am unteren bzw. oberen Ende des Wertebereichs verfälscht werden und trotzdem kleine, entscheidende Unterschiede in den Werten durch die Kontrastverstärkung erkennbar sind.

# 3.2 ENTWICKLUNG GEOVERARBEITUNGSWERKZEUGE

In diesem Kapitel wird die Vorgehensweise bei der Entwicklung der GVW für die interaktive Karte erörtert.

Bevor der Karte GIS-Funktionalität in Form von GVW hinzugefügt werden kann, müssen Überlegungen zu den zu verwendenden Tools angestellt werden. Gemäss den Teilzielen dieser Arbeit müssen für die Entwicklung der Tools folgende Kriterien berücksichtigt werden:

- Spezifisch auf Karteninhalt abgestimmtes GVW
- Nützliche Resultate
- Angebrachte Laufzeit

Deshalb ist die Erstellung eigener Geoverarbeitungswerkzeuge für die interaktive Karte unabdingbar. Es wurden zwei verschieden Tools mit Hilfe des ModelBuilders entwickelt:

*PolygonToSum*

**.** 

*Änderung und Intervall*

Der *ModelBuilder* ist eine in ArcMap integrierte Applikation, welche die Erstellung eigener Modelle ermöglicht. Alternativ zum *ModelBuilder* hätte ein *Script Tool* verwendet werden können.

«ModelBuilder ist eine Anwendung, mit der Sie Modelle erstellen, bearbeiten und verwalten können. Modelle sind Workflows, die Sequenzen von Geoverarbeitungswerkzeugen aneinander reihen und die Ausgabe von einem Werkzeug als Eingabe für ein anderes Werkzeug verwenden. ModelBuilder kann auch als visuelle Programmiersprache zum Erstellen von Workflows betrachtet werden. » (ESRI, 2014 c).

In den folgenden zwei Kapiteln wird auf die Funktionsweise der beiden erstellten GVW eigegangen.

### 3.2.1 GEOPROCESSING TOOL: *ÄNDERUNG UND INTERVALL*

Um der Thematik des Klimawandels gerecht zu werden, wurde das Tool *Änderung und Intervall* entwickelt. Dieses Werkzeug ermöglicht die Berechnung der Änderung der Temperatur oder des Niederschlags zwischen dem Referenzjahr 2000 und einem benutzerdefiniertem Jahr. Die Änderung des Zustands<sup>1</sup> wird als Raster der Basiskarte hinzugefügt. Ebenfalls kann ein minimaler- und maximaler

<sup>&</sup>lt;sup>1</sup> Mit Zustand ist immer die Temperatur bzw. der Niederschlag gemeint.

Wert eingegeben werden. Diese Werte definieren ein Intervall von Temperatur- oder Niederschlagswerten zum benutzerdefiniertem Zeitpunkt, welches dann auf der Karte dargestellt wird.

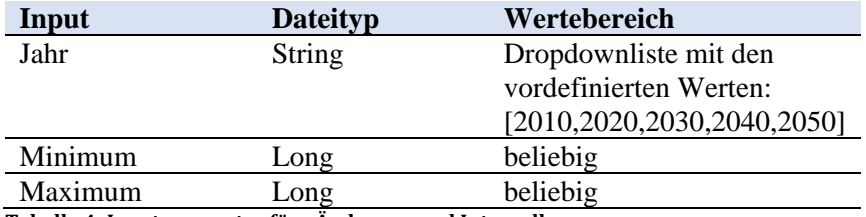

<span id="page-27-0"></span>**Tabelle 4: Inputparameter für «Änderung und Intervall».**

<span id="page-27-1"></span>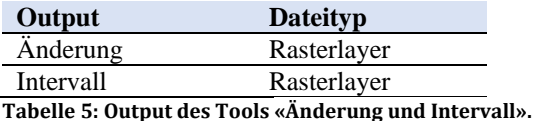

Das Werkzeug benötigt drei Inputs: Die Parameter *Jahr* (String), *Minimum* (Long) und *Maximum* (Long). Mit dem Parameter *Jahr* wird das Jahr festgelegt, für welches die Berechnung der Änderung vorgenommen wird. Ebenfalls gilt das durch die Parameter *Minimum* und *Maximum* definierte Intervall für den in *Jahr* definierten Zeitpunkt. Im Gegensatz zu den anderen zwei Eingabeparametern *Minimum* und *Maximum,* werden beim Parameter *Jahr* fünf Werte vorgegeben (siehe Tabelle 4), zwischen denen der Benutzer in Form einer Dropdownliste wählen kann.

Den beiden Parametern *Minimum* und *Maximum* kann der Benutzer ein beliebiger Wert vom Typ Long übergeben.

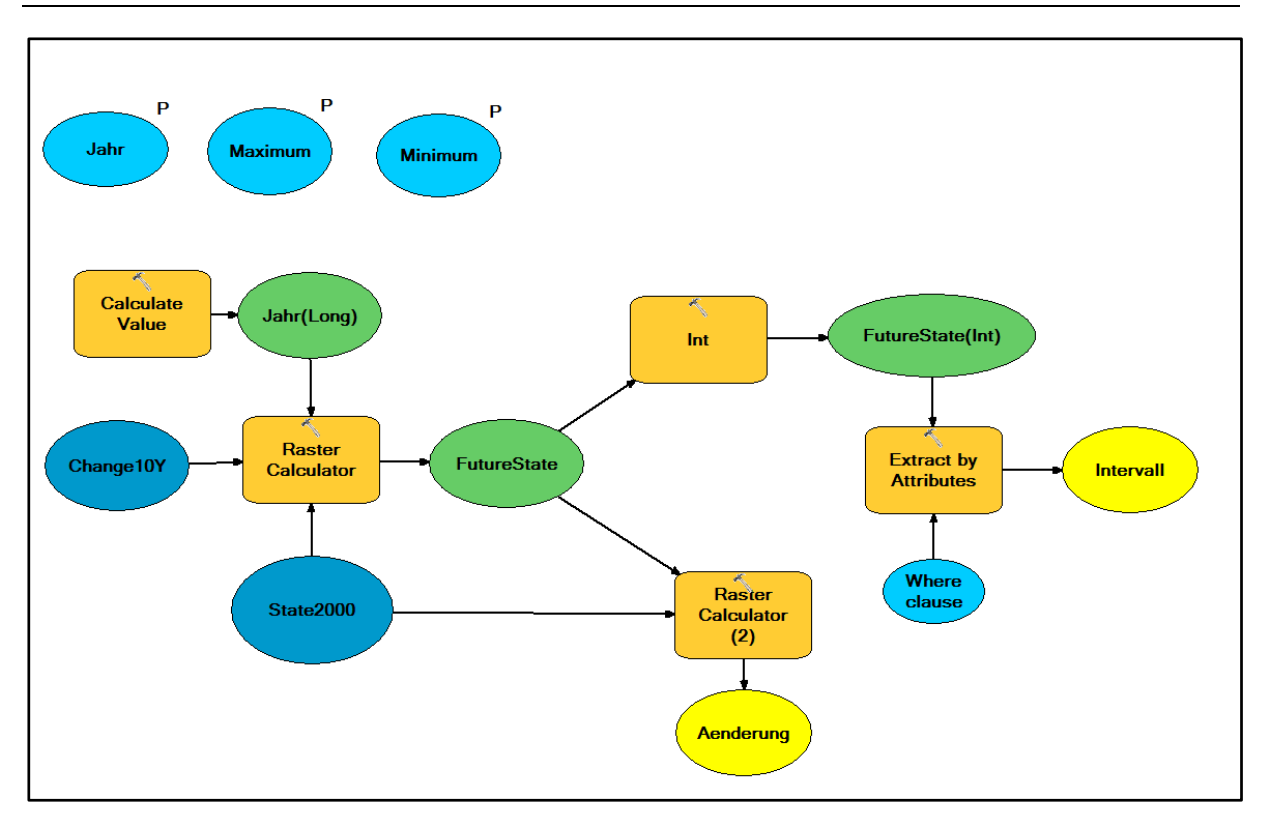

<span id="page-28-0"></span>**Abbildung 14: Modell von «Änderung und Intervall».**

In Abbildung 14 ist der zugrundeliegende Aufbau des Geoprocessing Tools *Änderung und Intervall* dargestellt. Auf die Eingabeparameter (hellblau, mit «P» gekennzeichnet) wurde bereits eingegangen. Die orangen, abgerundeten Rechtecke repräsentieren verschiedene Systemtools, in denen Berechnungen stattfinden. In dunkelblauen Ellipsen sind die verwendeten Rasterdaten dargestellt und in Grün sind die Zwischenresultate gekennzeichnet, welche dem Benutzer verborgen bleiben. Die Gelb dargestellten Elemente stellen die finalen, dem Benutzer ausgegebenen Resultate dar. Im Folgenden wird auf die einzelnen Elemente des Modells genauer eingegangen. Die folgenden Abbildungen 15 bis 19 sind Ausschnitte aus Abbildung 14

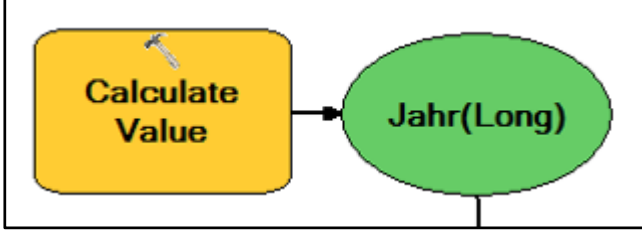

**Abbildung 15: Dateityp-Umwandlung mittels «Calculate Value».**

In einem ersten Schritt wird das Werkzeug *Calculate Value* (Data Managements Tools  $\rightarrow$  General  $\rightarrow$  Calculate Value) verwendet. Mit Hilfe dessen können Berechnungen mit der Programmiersprache Python innerhalb vom *ModelBuilder* durchgeführt werden

(ESRI, 2014 d). In diesem Fall wurde mit *Calculate Value* der Eingabeparameter *Jahr* vom Dateityp String in den Dateityp Long umgewandelt. Der Grund dafür ist folgender: Für einen String kann innerhalb vom *ModelBuilder* unter *Model Properties* im Reiter *Parameter* eine sogenannte *Value List* definiert werden. Diese Liste erscheint dem Benutzer bei Aufruf des Werkzeugs als Dropdownliste mit den in der *Value List* definierten Werten. Um die Variable *Jahr* aber trotzdem für weitere Berechnungen benutzen zu können, muss sie in den Typ Long konvertiert werden.

Die erste wichtige Berechnung geschieht im *Raster Calculator* (Spatial Analyst Tools  $\rightarrow$  Map Algebra  $\rightarrow$  Raster Calculator). Als Eingabe dient das im vorherigen Schritt in den Dateityp Long umgewandelter Jahr (Jahr(Long)), sowie zwei Klimarasterdaten. *State2000* repräsentiert den Zustand der Temperatur bzw. des Niederschlags im Jahr 2000. *Change10Y* enthält die zehnjährige

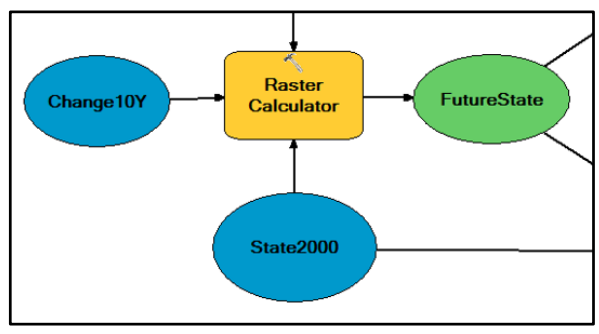

**Abbildung 16: Das GVW «Raster Calculator».**

Änderung des Zustands (d.h. der Temperatur bzw. des Niederschlags) ab dem Jahr 2000. Innerhalb des *Raster Calculator* wird folgende Formel ausgeführt:

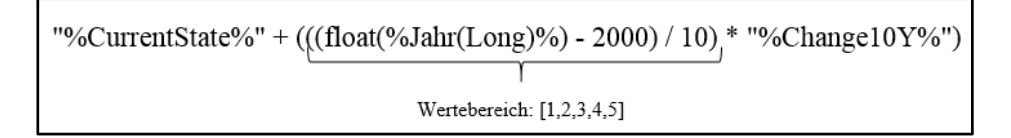

#### <span id="page-29-0"></span>**Formel 1: Berechnungsformel für** *FutureState***.**

Mit dem %-Zeichen wird auf Variablen innerhalb des ModelBuilders zugegriffen. Die Variable *Jahr(Long)* wird in einen Float umgewandelt, von welchem der konstante Wert 2000 abgezogen wird und die Differenz durch zehn geteilt wird. Dadurch wird ein Faktor für die Variable *Change10Y* erreicht, der einen der Werte [1,2,3,4,5] annehmen kann. Je nach Wert wird also die zehnjährige Änderung des Zustands bis zu fünfmal zum aktuellen Zustand addiert, wodurch ein zukünftiger Zustand der Temperatur bzw. des Niederschlags (*FutureState*) in Dekadenschritten, bis maximal zum Jahr 2050, berechnet wird.

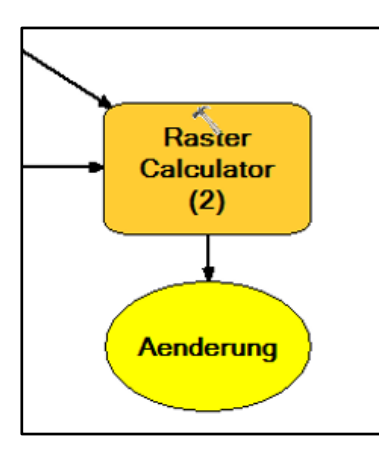

In diesem Schritt geschieht die Berechnung des sichtbaren Outputs *Aenderung*. Dazu wird einerseits der vorhin berechnete zukünftige Zustand (*FutureState*) und andererseits der Zustand des Jahres 2000 (*State2000*) benötigt. Wiederum wird mittels des Tools *Raster Calculator* die Berechnung durchgeführt. Es handelt sich dabei um folgende Differenzbildung:

"%FutureState%" - "%CurrentState%"

**Formel 2: Berechnungsformel für «Aenderung». Abbildung 17: «Output Aenderung ».**

*Aenderung* ist ein Raster, welches also die Änderung der Temperatur bzw. des Niederschlags von einem benutzerdefiniertem Jahr (2010,2020, 2030, 2040 oder 2050) zum Referenzjahr 2000 enthält.

Dieser Teil des Modells dient lediglich einer Dateitypumwandlung. Es handelt sich dabei um einen erforderlichen Schritt, um danach das Werkzeug *Extract by Attributes* ausführen zu können. Die Werte des Rasters *FutureState* vom Dateityp Float werden in Integer Werte

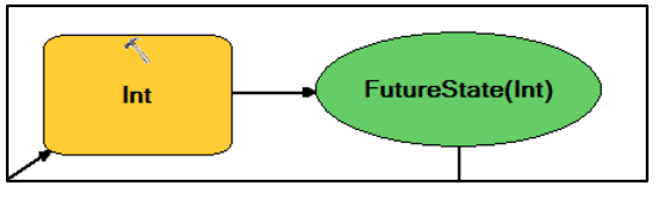

**Abbildung 18: Dateitypumwandlung mittels «Int».**

umgewandelt und in einem neuen Raster *FutureState(Int)* gespeichert. Dies wurde mit dem Tool *Int* (Spatial Analyst Tools  $\rightarrow$  Math  $\rightarrow$  Trigonometric  $\rightarrow$  Int) erreicht.

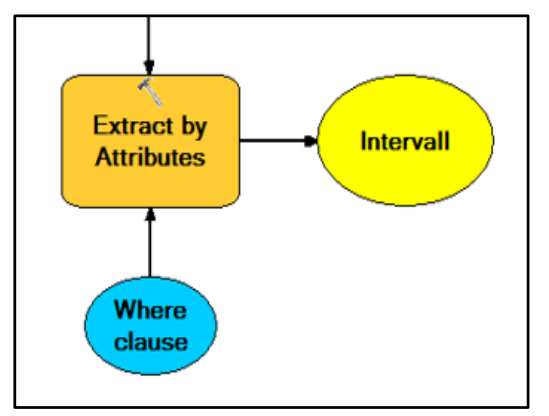

Im letzten Schritt wird das benutzerdefinierte Intervall mit Hilfe von *Extract by Attributes* (Spatial Analyst Tools  $\rightarrow$  Extraction  $\rightarrow$  Extract by Attributes) generiert. Dazu fliessen die Benutzereingaben *Minimum* und *Maximum* in den «Where-Teil» eines SQL-Abfragestatements ein.

In Formel 3 ist die Formulierung der SQL-Abfrage ersichtlich. VALUE repräsentiert die Rasterzellwerte.

**Abbildung 19: Berechnen des benutzerdefinierten Intervalls.**

| VALUE >=%Minimum% AND VALUE <=%Maximum% |
|-----------------------------------------|
|-----------------------------------------|

**Formel 3: «Where-Teil» des SQL-Statements.**

*Änderung und Intervall* ist vielseitig einsetzbar. Einerseits kann die Entwicklung von Temperatur und Niederschlag bis zum Jahr 2050 simuliert werden, andererseits können durch das generierte Intervall zukünftige Regionen bestimmt werden, in welchen bestimmte Temperatur- oder Niederschlagswerte erwartet werden. Das kann vor allem für die Planung von landwirtschaftlichen Nutzungen, wie der Anbau von Weizen, Mais, Reis etc., ein unterstützendes Tool sein.

### 3.2.2 GEOPROCESSING TOOL: *POLYGONTOSUM*

Für die interaktive Karte wurde noch ein zweites Tool entwickelt: *PolygonToSum*. Dieses Tool berechnet die Summe aller Personen, welche sich in einem vom Benutzer definierten Polygon befinden. Das Resultat wird in Form einer Tabelle ausgegeben. Bei diesem GVW handelt es sich vor allem um eine modifizierte Version des Tools *Zonal Statistics as Table*.

<span id="page-31-1"></span>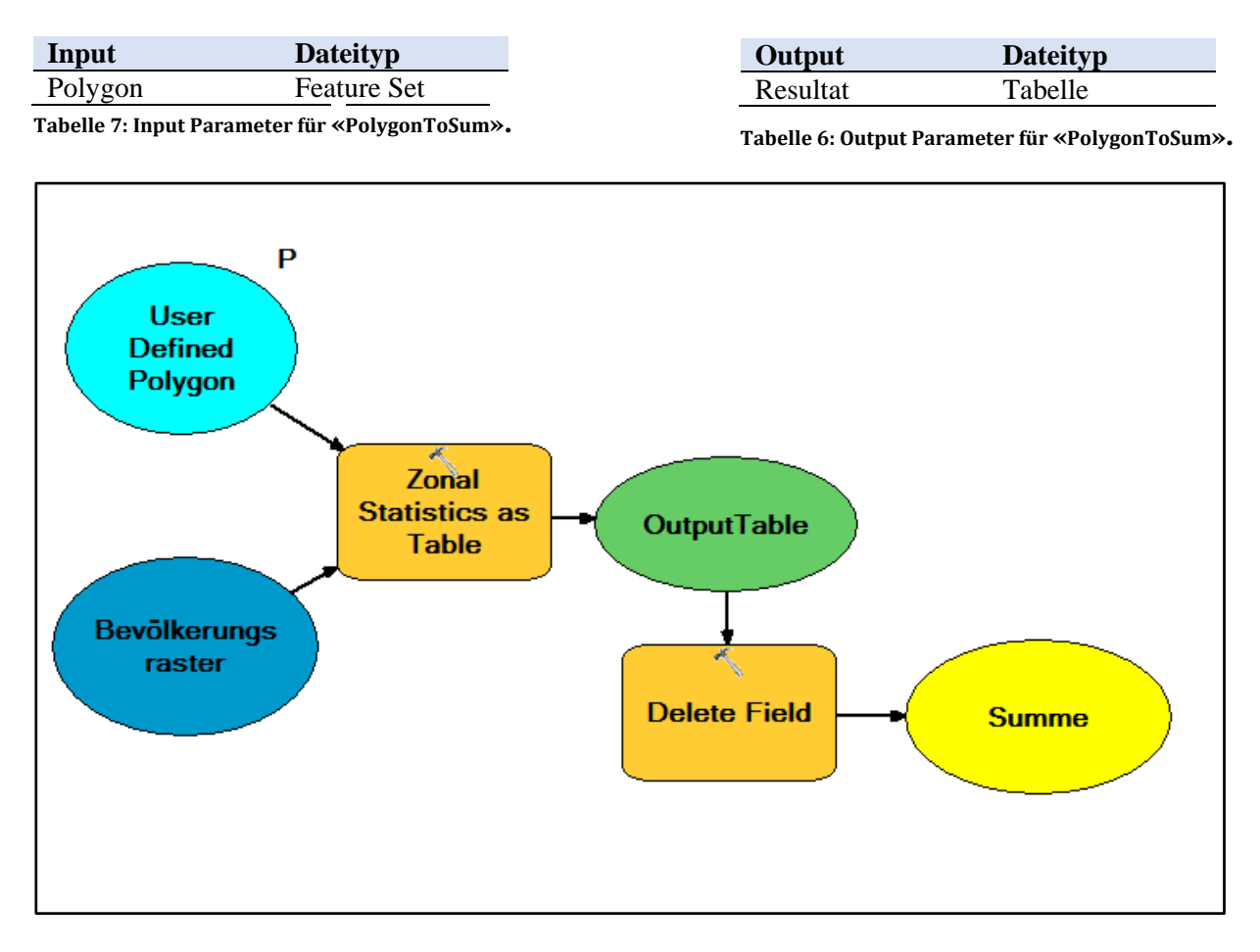

#### <span id="page-31-0"></span>**Abbildung 20: Modell zu «PolygonToSum».**

Abbildung 20 zeigt den Aufbau von *PolygonToSum*. Die Darstellung der verschiedenen Elemente ist dieselbe wie in Abbildung 14. Wiederum wird auf die Funktionsweise der verschiedenen Elemente eingegangen.

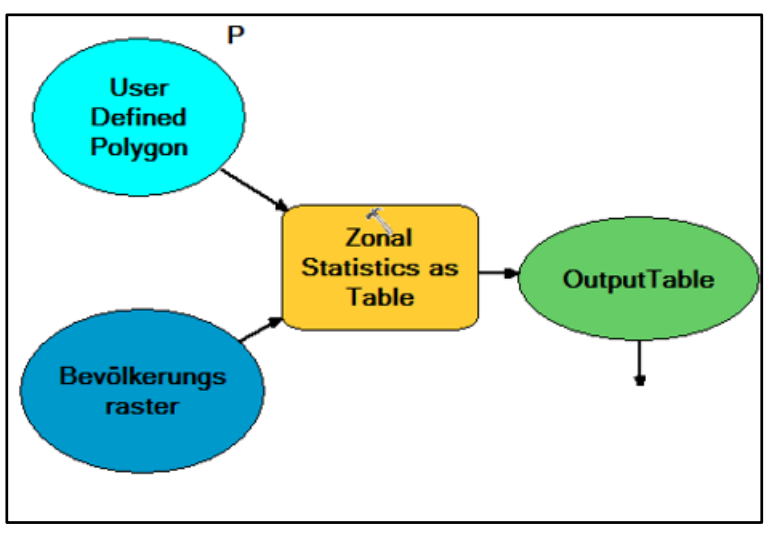

Der Kern von *PolygonToSum* bildet das Tool *Zonal Statistics as Table* (Spatial Analyst Tools  $\rightarrow$  Zonal  $\rightarrow$ Zonal Statistics as Table). Es benötigt zwei Inputs: Das benutzerdefinierte Polygon und ein Bevölkerungsraster, wobei der Benutzer nur das Polygon selbst definieren kann. Das Bevölkerungsraster ist ein fester interner Bestandteil des Modells.

**Abbildung 21: Generieren der Ausgabetabelle.**

Durch die Angabe von *SUM* beim Parameter *Statistics Type (optional)* wird der Gesamtwert (d.h. die Summe) aller Werte innerhalb einer bestimmten Zone berechnet. (ESRI, 2014 e).

Das benötigte Polygon kann durch den Benutzer interaktiv und «On-the-fly» erstellt werden. Um das zu ermöglichen, wurde der Datentyp durch einen Rechtsklick auf die Variable *User Defined Polygon* unter *PropertiesData Type* als *Feature Set* definiert. Durch das Importieren eines sogenannten Schemas, erkennt der Datentyp *Feature Set*, welche Features erstellt werden können. In diesem Modell wurde der Layer *BoundingBox\_WGS84* als Schema definiert, da es sich um einen Polygon Layer handelt und somit die Erstellung von Polygonen ermöglicht wird.

Durch das Verwenden von Polygonen als Regionen werden automatisch die Tabellenspalten *Count* und *Area* gebildet. Da sie nicht im Resultat enthalten sein sollen, werden sie mit dem Tool *Delete Field* (Data Management Tools  $\rightarrow$  Fields  $\rightarrow$  Delete Field) aus der Tabelle gelöscht.

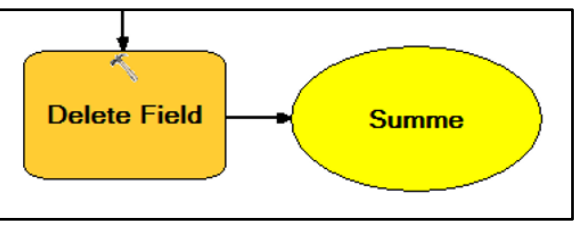

**Abbildung 22: Löschen ungewollter Einträge.**

Leider können nicht alle unerwünschten Felder gelöscht werden. So benötigt ArcMap intern immer eine eindeutige *Object*

*ID*, um die Objekte identifizieren und unterscheiden zu können. Dadurch werden in der Ausgabetabelle die zwei ungewollten Einträge *OBJECTID* und *objectid\_1* angezeigt. Es handelt sich dabei einerseits um die *Object ID* des Tabelleneintrags und andererseits um die *Object ID* des Polygons, dass während der Eingabe generiert wird. Das Löschen dieser Einträge ist bestimmt möglich, konnte aber im Rahmen dieser Arbeit leider nicht erreicht werden.

*PolygonToSum* und *Änderung und Intervall* ergänzen sich. So kann mit *PolygonToSum* die Summe aller Personen innerhalb bestimmter Temperatur- und Niederschlagsbereiche bestimmt werden, indem das Polygon um das Ausgabeintervall von *Änderung und Intervall* gezeichnet wird. Aber auch als einzelstehendes Tool generiert *PolygonToSum* nützliche Information, indem die Anzahl Personen innerhalb eines beliebigen Interessengebietes des Benutzers berechnet wird.

### 3.4 PUBLIZIEREN

Das Publizieren (auch Veröffentlichen genannt) stellt ein wichtiger Schritt beim Erstellen der interaktiven Klimakarte dar. Nachdem die Karten und Geoverarbeitungswerkzeuge in ArcMap erstellt worden sind, werden sie auf einem Server als Service publiziert. (ESRI,2014 f). Werden die publizierten Inhalte durch andere Personen oder Applikation aufgerufen, findet die Berechnung der GVW sowie die Darstellung der Karten zukünftig auf dem Server, anstelle des lokalen Geräts, statt. Das ist die Grundlage, um interaktive Karten mit Geoverarbeitungsfähigkeit überhaupt gesellschaftstauglich machen zu können. Durch den Server muss vom Client kein Geoinformationssystem mehr vorausgesetzt werden, um die Berechnungen durchzuführen. Diese GIS-Software ist ohnehin nicht für Laien konzipiert und meist sehr kostspielig. Mit der Client-Server Architektur können die Karte und die Geoprocessing Tools durch einen einfachen Browser angezeigt und ausgeführt werden.

Ausserdem kann der *ArcGIS Viewer for Flex* nur auf publizierte Inhalte zugreifen. Somit stellt das Publizieren ein notwendiger Schritt für die weiteren Arbeitsprozesse dar.

#### 3.4.1 KARTENSERVICE PUBLIZIEREN

Erstellte Kartendokumente werden als Mapping Service publiziert. Um eine in ArcMap erstellte Karte zu publizieren, kann die Karte als ArcMap-Dokument gespeichert werden und anschliessend mit einem Rechtsklick auf das Dokument unter *Share as Service* publiziert werden. (ESRI, 2014 f). Mit Hilfe des *Service Editor* können verschiedene Einstellungen für den zu publizierenden Service vorgenommen werden.

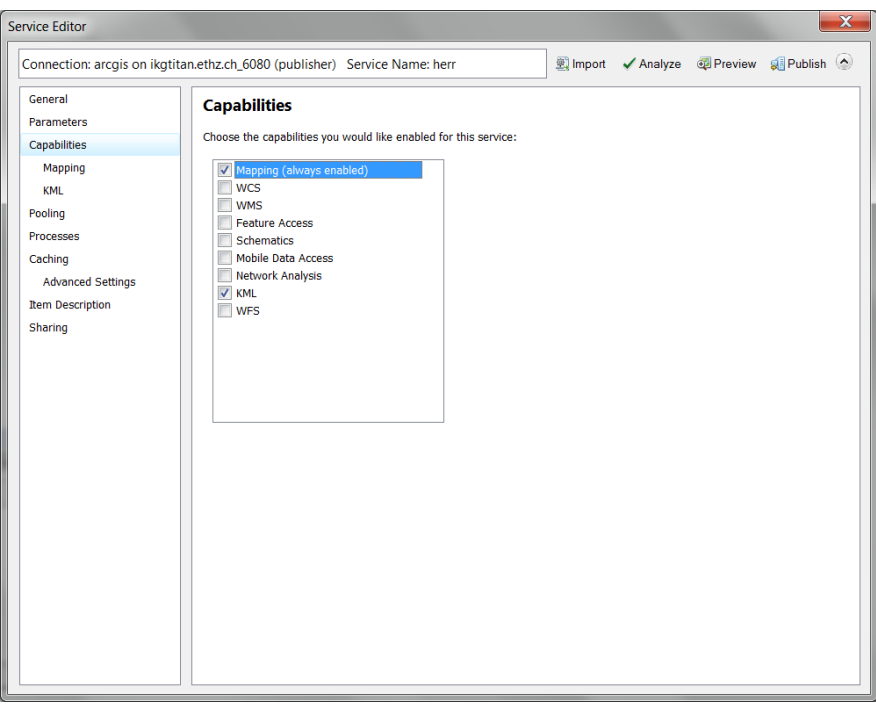

**Abbildung 23: Service Editor für Karten Service.**

<span id="page-34-0"></span>«Nachdem man den GIS-Server, das Verzeichnis und den Namen des Dienstes gewählt hat, gelangt man zum Service Editor. » (Born, 2014, S.22). Folgende Einstellungen können im *Service Editor* modifiziert werden:

- General
	- Service Name, Verbindungs-URL Server Typ, Service Typ
- Capabilities
	- Mapping, WCS, WMS, KML …
- Pooling
	- Anzahl an Instanzen, Timeouts
- Processes
- Caching
	- Dynamisch oder mit Kacheln
- Item Descritpion

#### • Sharing

Wichtig ist vor allem der Reiter *Capabilities*, denn dort kann die Funktionalität des Karten Services eingestellt werden. Für meine drei Basiskarten wurden nur die Funktionen *Mapping* und *KML* gewählt, welche standardmässig aktiviert sind. Mit *Mapping* wird «der Zugriff auf den Inhalt eines Kartendokuments durch SOAP- und REST URLs bereitgestellt. » (ESRI, 2014 g). KML ermöglicht die Erstellung von KML-Features. (ESRI, 2014 g) Diese Funktion wird für meine Karte grundsätzlich nicht benötigt und könnte für die aktuelle Version der Karte auch ausgeschaltet werden.

Eine weitere wichtige Einstellung ist unter *Caching* einstellbar: Hier wurde die Option *Dynamically from the data* gewählt, was bedeutet, dass keine vorher gespeicherten Kacheln für die Kartendarstellung verwendet werden, sondern die Karte dynamisch aufgrund der Daten geladen wird.

Unter *General* wurden bereits durch vorhergehenden Wizards die richtigen Einstellungen übernommen.

Die restlichen Einstellungsmöglichkeiten wurden beim Standardwert belassen und werden hier deshalb nicht weiter diskutiert.

Mit dem Klick auf *Publish* wird die Definition des Karten Services und die von ihm benötigten Daten auf den Server geladen.

#### 3.4.2 GEOPROCESSING SERVICE PUBLIZIEREN

Auch die in Kapitel 3.3 entwickelten Geoprocessing Tools müssen für die interaktive Karte als Geoprocessing Service publiziert werden. Um einen Geoprocessing Service zu veröffentlichen, muss mit der rechten Maustaste auf das Resultat des Geoprocessing Tools (*Geoprocessing*  $\rightarrow$  Results) geklickt werden. Unter *Share as Geoprocessing Service* kann das Tool veröffentlicht werden. (ESRI,2014 h). Im *Service Editor* werden wiederum die entsprechenden Einstellungen festgelegt.

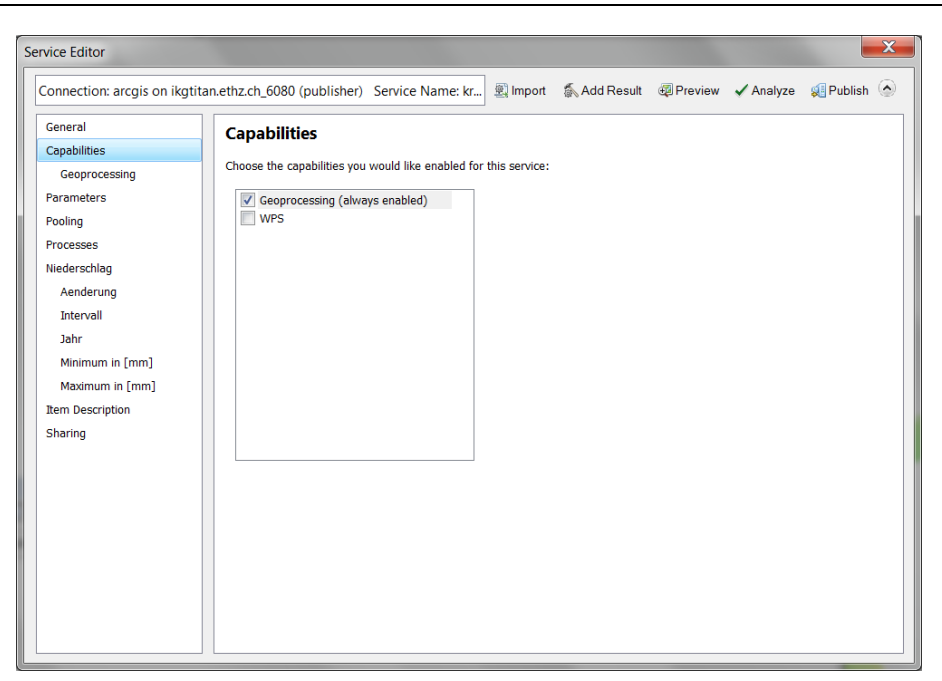

**Abbildung 24: Service Editor für Geoprocessing Service.**

<span id="page-36-0"></span>Für einen Geoprocessing Service können folgende Einstellungen festgelegt werden:

- General
	- Service Name, Verbindungs-URL Server Typ, Service Typ
- Capabilities
	- Geoprocessing, WPS
- Parameters
	- Cluster, Ausführungsmodus, Einstellungen, Directories
- Pooling
	- Anzahl an Instanzen, Timeouts
- Processes
- Tasks (hier: Niederschlag)
	- Parameter Einstellungen
- Item Description
- Sharing

Für meine GVW wurde die standardmässig aktivierte Option *Geoprocessing* unter *Capabilities* verwendet. Bei *Parameters Execution Mode* wurde die für lange dauernde Services empfohlene Option *Asynchronous* verwendet und die zusätzliche Einstellung *View results as map service* aktiviert. Dadurch werden die Resultate der Tools als Karten Services zurückgegeben. Alternativ können Links zu den Resultaten auf dem Server zurückgegeben werden. Dies ist vor allem dann hilfreich, falls die Resultate als Basis für weitere Arbeitsschritte benötigt werden.

Die Ein- und Ausgaben sowie die Beschreibung des Geoprocessing Service und der einzelnen Parameter wurden unter *Tasks* vorgenommen. Unter anderem kann die Eingabe der Parameter als *Choice List* festgelegt werden, um eine Dropdown Liste zu generieren. Diese Einstellungen unterscheiden sich je nach Geoprocessing Tool und müssen spezifisch angepasst werden.

Wiederum kann mit *Publish* der Geoprocessing Service und die benötigten Daten auf den Server geladen werden.

### 3.5 ERSTELLEN DER INTERAKTIVEN KLIMAKARTE

Sobald die Services auf dem ArcGIS Server publiziert wurden, sind sie für andere Benutzer, die auf den Server Zugriff haben, abrufbar. Sie können aber auch durch Applikationen weiterverwendet werden. Für die Erstellung der finalen interaktiven Karte wurde eine solche Applikation, der *ArcGIS Viewer for Flex* verwendet. Mit dem *ArcGIS Viewer for Flex* kann nur auf publizierte Services zugegriffen werden.

Der *ArcGIS Viewer for Flex* steht gratis zum Download zur Verfügung und ermöglicht auf einfache Art und Weise das Erstellen von interaktiven Karten. Die Applikation basiert auf der Programmiersprache Adobe Flex von Adobe. Dadurch wird für die Installation des Viewers mindestens *Adobe AIR 3.5<sup>1</sup>* benötigt. Ausserdem ist der Source Code der Applikation verfügbar, d.h. Modifikationen an der Applikation selbst können mittels Adobe Flex auf Programmierungs-Ebene vorgenommen werden. In dieser Arbeit wurde darauf verzichtet und nur Einstellung innerhalb von *ArcGIS Viewer for Flex* und einige Änderungen in den Konfigurationsdateien vorgenommen.

<span id="page-37-0"></span>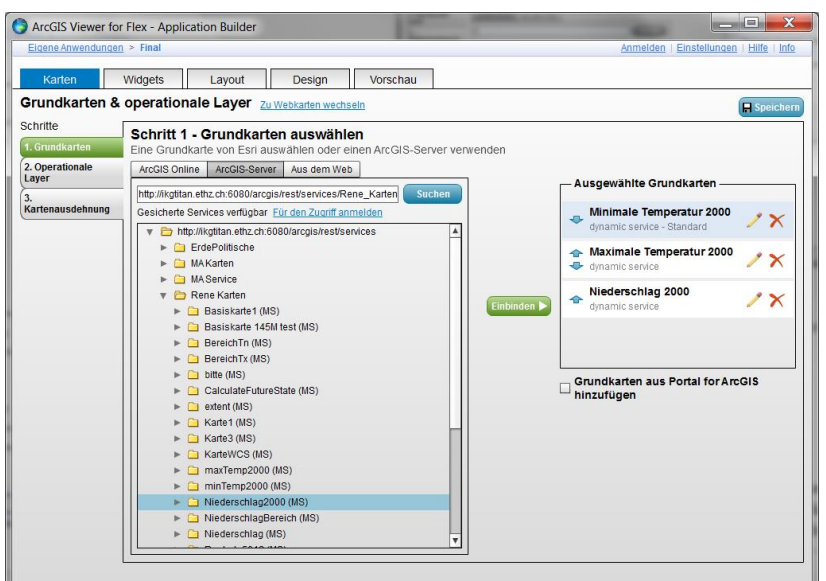

**Abbildung 25: ArcGIS Viewer for Flex.**

**.** 

<sup>1</sup> Adobe AIR: http://get.adobe.com/de/air/

Wie in Abbildung 25 ersichtlich ist, wird die Erstellung der interaktiven Karte in fünf Schritte aufgeteilt:

- Karten
- Widgets
- Layout
- Design
- Vorschau

Unter dem Reiter *Karten* können Grundkarten, operationale Layer und die Kartenausdehnung festgelegt werden. Als Grundkarten festgelegte Karten Services sind als Basiskarten verfügbar und können später innerhalb der interaktiven Karte ausgewählt werden. Für meine Applikation habe ich die drei Grundkarten *Minimale Temperatur 2000*, *Maximale Temperatur 2000* und *Niederschlag 2000* verwendet.

Operationale Layer sind Layer, die die Grundkarte erweitern. In meinem Fall habe ich die Layer *Landesgrenzen* und *Gletscher Eis* von der vom Institut zur Verfügung gestellten Basiskarte145Mio. verwendet. Sie wurden für diesen Zweck separat als Feature Service publiziert. Da es sich um operationale Layer handelt, sind sie in der interaktiven Karte als Kartenelemente ein- und ausblendbar. Der Kartenausschnitt wurde interaktiv durch Verschieben und Zoomen des Karteninhalts festgelegt. Alternativ dazu könnte er numerisch in der entsprechenden Konfigurationsdatei festgelegt werden.

Als nächster Schritt kann der Karte mit sogenannten Widgets Funktionalität hinzugefügt werden. Für meine Karte habe ich drei verschiedene Widgets verwendet: Drucken, Legende und Geoverarbeitung.

Mit dem Widget Drucken kann der zu druckenden Karte ein Titel sowie ein Untertitel hinzugefügt werden. Es können auch die Anzahl Kopien, der Drucker und die Darstellung zwischen Farbe und Schwarz/Weiss festgelegt werden. Dieses Widget wurde nicht angepasst, d.h. es wurden die Standardeinstellungen übernommen und in die interaktive Karte implementiert.

Das Legende-Widget erstellt eine sich dynamisch anpassende Legende. Es kann auf die Darstellung der Basiskarten und operationalen Layer zugreifen. Die Legende wurde so konfiguriert, dass sie beim Start der Karte automatisch angezeigt wird.

Das für diese Arbeit wichtigste Widget stellt das Geoverarbeitungs-Widget dar. Es ermöglicht die Integration von publizierten GVW in die Karte.

Durch Angabe einer *Task-URL* (siehe Anhang) wird auf den Geoprocessing Service verwiesen. Sobald die richtige URL eingegeben wurde, kann unter *Eingabe* die Beschriftung, die Sichtbarkeit und die Erforderlichkeit der Eingabeparameter festgelegt werden. Diese Einstellungen können auch für die Ausgaben des Services gemacht werden. Zudem kann zusätzlich die Option *Ausgaben als operationalen Layer*

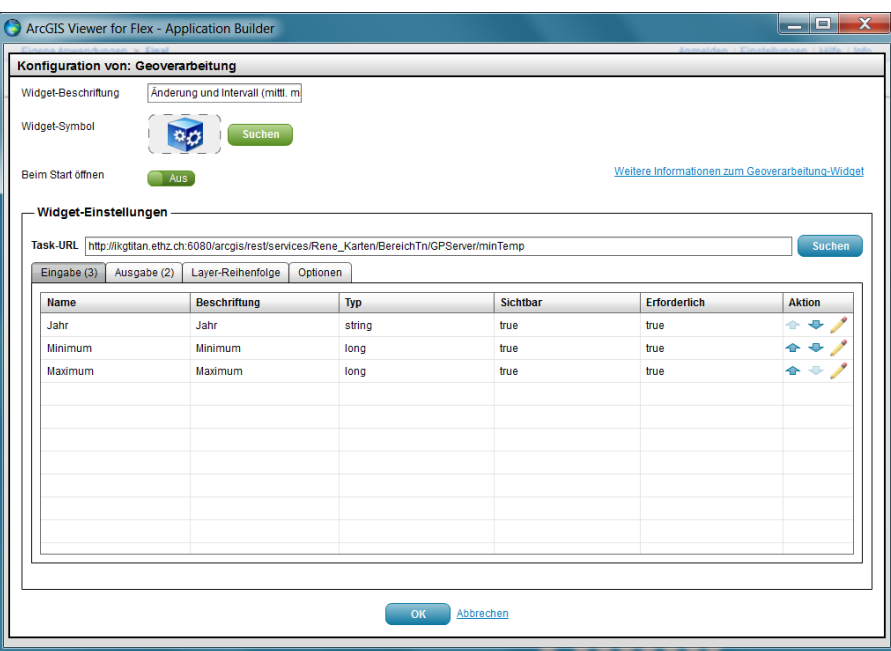

**Abbildung 26: Konfigurationsmöglichkeiten für «Änderung und Intervall».**

<span id="page-39-0"></span>*hinzufügen* aktiviert werden. Dies ist sehr hilfreich, denn damit kann der Benutzer die Resultate ein- und ausblenden. Der Reiter *Optionen* ermöglicht die Bereitstellung einer Hilfe-URL mit Metadaten für die Parameter und die Beschreibung des Tools. Beim Verfassen der Metadaten wurde auf eine möglichst benutzerfreundliche Wortwahl geachtet, um das Verwenden der Werkzeuge zu erleichtern.

Für die interaktive Karte wurden schliesslich vier Geoverarbeitungs-Widgets hinzugefügt. Dabei handelt es sich dreimal um das GVW *Änderung und Intervall* für die jeweiligen drei Basiskarten und einmal um das Tool *PolygonToSum*, welches auf alle drei Basiskarten anwendbar ist.

Unter dem Menüpunkt *Design* kann der interaktiven Karte ein Titel gegeben werden. Ebenfalls kann ein Farbschema für die Darstellung der Widgets und der Taskleiste definiert werden sowie ein Logo in der linken oberen Ecke hinzugefügt werden. Um die Karte möglichst im Duktus des *SWAi* zu gestalten, wurde das Logo des *SWAi* integriert und das Farbschema entsprechend angepasst.

Auch ausserhalb des Viewers musste eine Anpassung gemacht werden. *ArcGIS Viewer for Flex* erstellt mehrere Konfigurationsdateien, welche durch das Verwenden von der Sprache XML editiert werden können. So wurde das Attribut *wraparound180* innerhalb des Tags *map <sup>1</sup>* in der Haupt-Konfigurationsdatei *config.xml* vom Wert *True* auf den Wert *False* gesetzt. Das verhindert, dass die Karte beim Herauszoomen nach 180 Breitengraden jeweils dupliziert wird.

**.** 

<sup>1</sup> http://help.arcgis.com/en/webapps/flexviewer/help/index.html#/Main\_configuration\_file/01m300000018000000/

# 4. Ergebnisse

In Kapitel 3 wurde beschrieben, durch welche Arbeitsschritte die Erstellung der interaktiven Klimakarte mit Geoverarbeitungsfähigkeit realisiert wurde. Das Resultat dieses Arbeitsprozesses wird in diesem Abschnitt gezeigt.

# a the off Th Moodle Q Se  $\blacksquare$  $\blacksquare$  $\blacksquare$ e  $w\overline{\overline{z}}$  $x \equiv$

# 4.1 INTERAKTIVE KLIMAKARTE MIT GEOPROCESSING FUNKTIONALITÄT

<span id="page-40-0"></span>**Abbildung 27: Basiskarte «Niederschlag 2000», GVW «Änderung und Intervall» sowie «PolygonToSum» in der finalen interaktiven Karte.**

Abbildung 27 zeigt die finale interaktive Klimakarte *Temperatur und Niederschlag*.

Die Karte ist im Browser *Google Chrome* geöffnet, funktioniert aber auch in *Mozilla Firefox* und *Internet Explorer 10*. In der rechten oberen Ecke kann zwischen den Basiskarten *Minimale Temperatur 2000*, *Maximale Temperatur 2000* und *Niederschlag 2000* umgeschaltet werden. Durch Klick auf *Layer* können zudem die Kartenelemente *Landesgrenzen* und *Gletscher Eis* ein- und ausgeblendet werden.

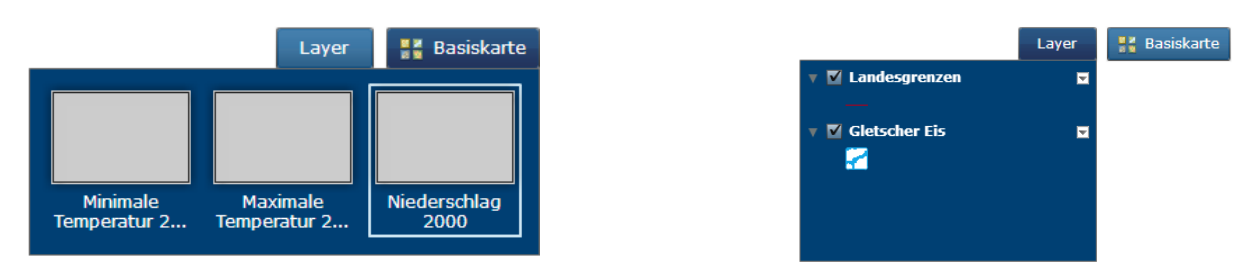

**Abbildung 28: Wechseln zwischen den Basiskarten (links) sowie Ein- und Ausschalten der Kartenelemente (rechts).**

Am oberen Rand der Karte befindet sich die Taskleiste. Dort können die Geoprocessing Tools *Änderung und Intervall* für die entsprechende Basiskarte, *PolygonToSum* für alle Basiskarten sowie die Widgets *Print* und *Legende* aufgerufen werden.

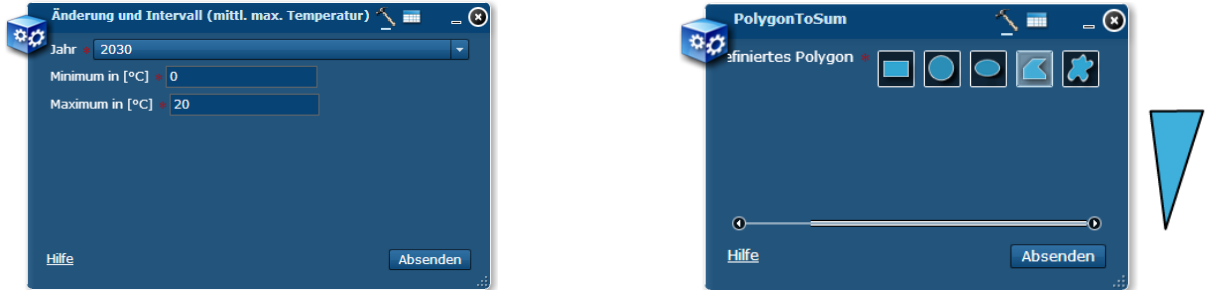

<span id="page-41-0"></span>**Abbildung 29: Eingabefenster von «PolygonToSum» und «Änderung und Intervall» für die Basiskarte «Maximale Temperatur 2000».**

In der linken oberen Ecke befindet sich eine Navigationsleiste, die das Zoomen, Verschieben und Zurücksetzten des Kartenausschnitts erlaubt. Es kann aber auch mit dem Mausrad gezoomt werden. Ebenfalls in der linken oberen Ecke sind der Titel der Karte *Temperatur und Niederschlag* und das Logo des *SWAi* ersichtlich.

In der linken unteren Ecke können die Koordinaten in Breiten- und Längengraden abgelesen werden. Auch der Massstabsbalken befindet sich dort. Der Massstab ist in Kilometern sowie Meilen angegeben.

In den folgenden drei Abbildungen 30, 31 und 32 sind die Resultate von *Änderung und Intervall* und *PolygonToSum* dargestellt.

<span id="page-41-1"></span>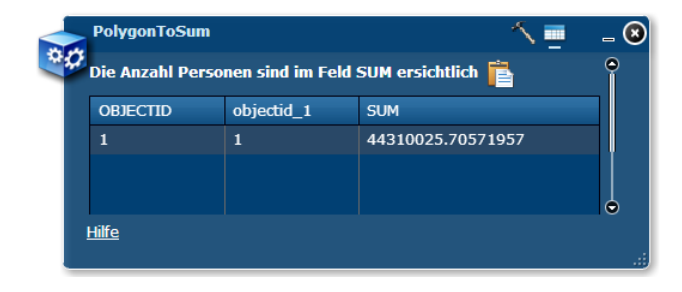

**Abbildung 30: Ausgabetabelle von «PolygonToSum».**

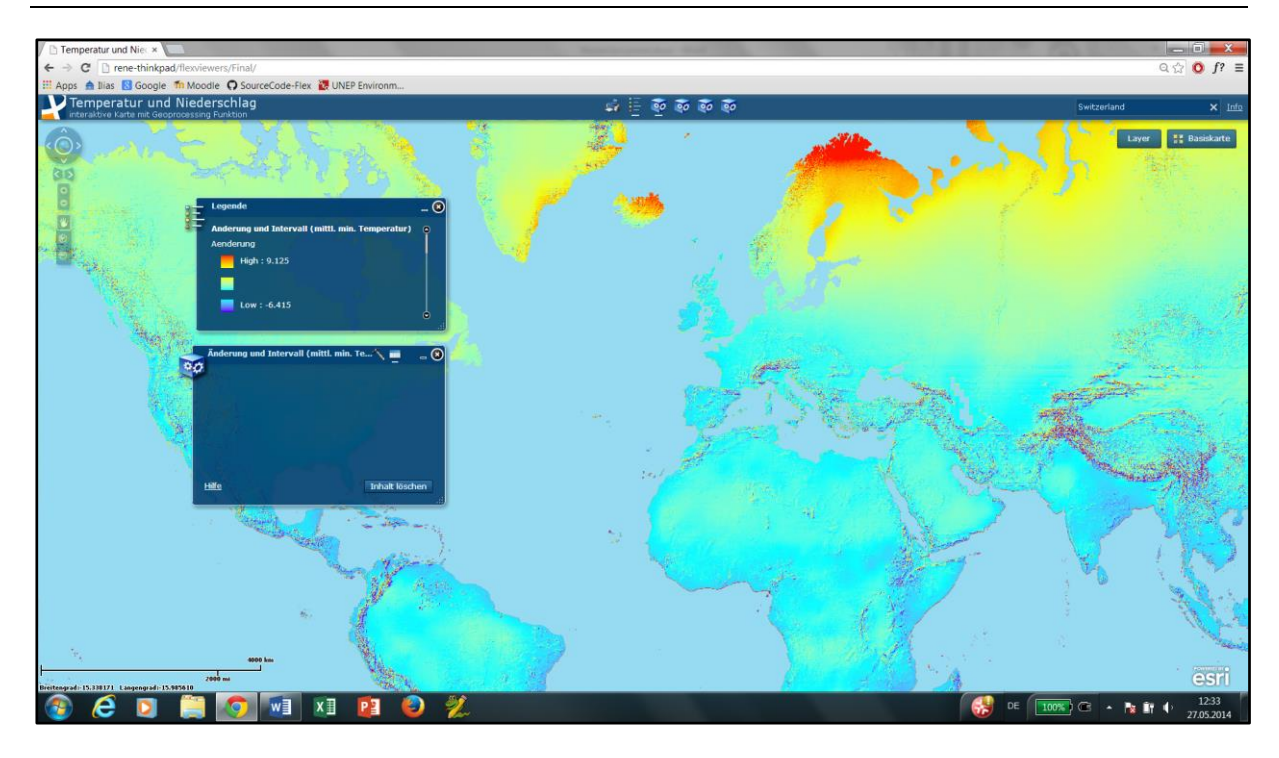

<span id="page-42-0"></span>**Abbildung 31: Resultat «Aenderung» des Tools «Änderung und Intervall», auf die Basiskarte «Minimale Temperatur 2000» angewandt.**

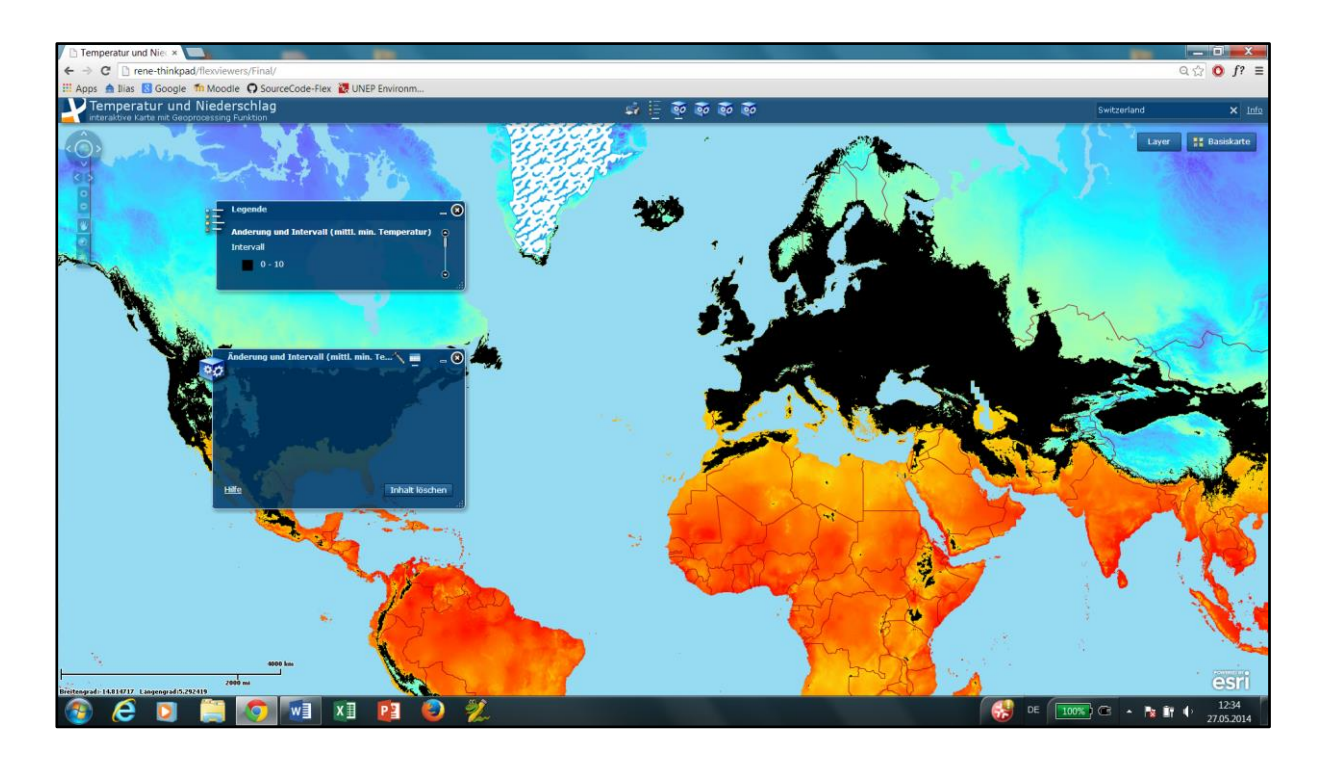

<span id="page-42-1"></span>**Abbildung 32: Resultat «Intervall» des Tools «Änderung und Intervall», auf die Basiskarte «Minimale Temperatur 2000» angewandt.**

### 4.2 INTERPRETATION DER RESULTATE

Die erstellte interaktive Karte stellt die Klimavariablen Temperatur und Niederschlag auf einfache Art und Weise dar. Das wird vor allem durch die kontinuierliche Farbwertdarstellung erreicht, dank welcher eine realistische Wiedergabe des Sachverhalts und (trotzdem) eine intuitive Interpretation der Karte möglich ist.

Auch die funktionellen Aspekte der Karte überzeugen. Das Zoomen und Verschieben des Karteninhalts sowie das Ein- und Ausblenden von Kartenelementen funktioniert einwandfrei. Die implementierten Geoverarbeitungswerkzeug liefern die gewünschten Resultate und ergänzen die Karte somit mit sinnvoller Zusatzinformation, was einen Mehrwert generiert. Falls Unklarheiten bezüglich der Eingabeparameter oder der Funktionsweise des Tools bestehen, können jederzeit durch die eingebaute Hilfefunktion Metadaten zu den Parametern sowie eine Zusammenfassung des Werkzeugs aufgerufen werden. Da die Werkzeuge speziell für diese Karte entwickelt wurden, mutiert die thematische Karte auch nicht zum GIS.

Mit der Gestaltung der Geoverarbeitungswerkzeuge bin ich mehrheitlich zufrieden. Vor allem die Eingabefenster der beiden Tools sind meiner Meinung nach gut gelungen. Die Darstellung der Resultate der Werkzeuge weisst aber noch Verbesserungsmöglichkeiten auf. Beim Tool *PolygonToSum* konnte die Beschriftung der Tabellenspalten und teilweise der Inhalt der Tabelle nicht anpassen. Es werden zusätzlich zum Feld *SUM* die ungewollten Felder *OBJECTID* und *objectid\_1* angezeigt. Bei den Ausgaben des Tools *Änderung und Intervall* war die Beschriftung der Einheiten in der Legende leider nicht möglich. Somit werden einheitslose Werte angezeigt, was für Verwirrung sorgen kann. Ausserdem werden die Resultate dieses GVW doppelt zur interaktiven Karte hinzugefügt. Der Benutzer kann zwar die überflüssigen Resultate ausblenden, dennoch entspricht dieses Verhalten nicht dem gewollten Zustand.

Bei diesen Mängeln handelt es sich jedoch um verbesserbare Fehler, um Kinderkrankheiten der Applikation. Das Beheben der Mängel konnte im Rahmen der Arbeit leider nicht mehr bewerkstelligt werden. Dennoch bin ich mit dem Resultat mehrheitlich zufrieden.

# 5. Diskussion und Ausblick

### 5.1 DISKUSSION

Mit dieser Arbeit konnte gezeigt werden, dass die Gestaltung einer interaktiven Karte und die Implementation von Geoprocessing Werkzeugen in diese auch ohne grossen Programmieraufwand möglich ist. Dennoch, oder gerade deswegen, stellt sich die Frage, ob Geoprocessing in interaktiven Karten überhaupt sinnvoll ist. Schneider (2002) schreibt dazu:

«Auch die Atlas-Forschung befasst sich hauptsächlich mit der kartografischen Visualisierung und vernachlässigt die Aspekte der Datenanalyse. Genau diese Aspekte beinhalten aber ein grosses Potenzial für die zukünftige Entwicklung von AIS, denn sie ermöglichen nicht nur fachlich geschulten BenutzerInnen, räumliche Zusammenhänge zu erkennen und zu verstehen. » (Schneider, 2002, S 3).

Neben dem Ermöglichen von der Erkenntnis räumlicher Zusammenhängen äussert sich ein weiterer Vorteil von Geoprocessing in der Berechnung von benutzerdefinierter Information. Zum ersten Mal bietet sich der Kartografie die Möglichkeit, dem Benutzer genau das anzuzeigen, was er sehen möchte. Zum Beispiel können exakt die Werte ausgegeben werden, welche der Benutzer selbst definiert, und somit kann auf eine fehlleitende, generalisierte Darstellung verzichtet werden.

Durch die Geoprocessing Tools kommt ausserdem ein spielerisches Element zur Karte hinzu. Speziell für eine allfällige Implementierung meiner Karte in den *SWAi* kann dies ein wichtiger Punkt sein, denn durch das Spiel mit den Parametern und den dadurch verursachten Änderungen auf der Karte wird eine didaktisch sinnvolle Wissensvermittlung erreicht. Voraussetzung dafür ist natürlich die Kenntnis der Funktionsweise der benutzten GVW, was über eine benutzerfreundliche und intuitive Gestaltung erreicht werden kann.

Allerdings müssen durch die zusätzliche Funktionalität der interaktiven Karte auch mehr Investitionen in Kauf genommen werden. So muss ein GIS-Server mit entsprechender Software und Geodatenbank vorhanden sein, um die Berechnung überhaupt durchführen zu können. Das ist mitunter kostenintensiv. Ausserdem werden zusätzlich GIS Experten für den erfolgreichen Betrieb des GIS-Servers und die Erstellung entsprechender GVW benötigt. Ebenfalls kann die lange Laufzeit gewisser Geoprocessing Tools die Integration in eine interaktive Karte verunmöglichen.

Für die Umsetzung in der Praxis muss also, wie so oft, ein Kompromiss zwischen zusätzlichen Investitionen, die die Implementierung von Geoprocessing erfordert, und dem Nutzen, welcher sich daraus ergibt, gemacht werden. Je nach Gewichtung der verschiedenen Aspekte kann es mehr oder

weniger sinnvoll sein, Geoprocessing in eine Karte einzubeziehen. Unabhängig von subjektiven Präferenzen kann jedoch gesagt werden, dass Geoprocessing der Karte einen spürbaren Mehrwert bieten kann und es somit durchaus Sinn macht, solche Funktionen zu implementieren.

Die definierten Ziele der Arbeit konnten mehrheitlich erreicht werden. Die Gestaltung der Ausgaben von *Änderung und Intervall* und *PolygonToSum* konnte leider nicht wunschgemäss durchgeführt werden, womit das für die GVW geltende Ziel *Nützliche Resultate* (siehe Kapitel 1.2.2) nicht ganz erreicht wurde. Ansonsten konnten alle gesteckten Ziele erreicht werden. Das habe ich vor allem der ausgereiften ArcGIS Software zu verdanken. Sie hat es mir ermöglicht, ohne grosse Programmierkenntnisse zu den in Kapitel 4 dargestellten Resultaten zu gelangen. Erstaunlicherweise muss dadurch nicht auf die Flexibilität einer Programmiersprache verzichtet werden, da der Source Code vom *ArcGIS Viewer for Flex* frei verfügbar ist und auch noch ergänzende Anpassungen in den Konfigurationsdateien vorgenommen werden können.

### 5.2 AUSBLICK

Wie in Kapitel 4.2 aufgezeigt wurde, bestehen bei der Darstellung der Resultate der GVW noch Verbesserungsmöglichkeiten. In einem ersten Schritt sollten diese Verbesserungen, d.h. das Löschen der zwei Tabellenspalten *OBJECTID* und *objectid\_1* im Resultat des Tools *PolygonToSum* sowie die Beschriftung der Ausgaben *Aenderung* und *Intervall* des Tools *Änderung und Intervall* angepasst werden. Ausserdem sollte auch die doppelte Anzeige der Resultate von *Änderung und Intervall* vermieden werden.

Mit Hilfe einer Meinungsumfrage können in einem weiteren Schritt die Interessen der Kartenbenutzer, insbesondere von Schülern und Lehrern, erfasst werden. Entsprechend den Rückmeldungen sollten nochmals Anpassungen durchgeführt werden. Besteht tatsächlich eine Nachfrage von Geoprocessing Funktionalität in interaktiven Karten oder Atlanten, kann das Thema weiterhin verfolgt werden und entsprechende Implementierungsmöglichkeiten der erstellten Karte in den *SWAi* ausgearbeitet werden.

# 6. Literaturverzeichnis

Bartelme, N. (2005): Geoinformatik-Modelle, Strukturen, Funktionen. Graz: Springer, 454 S.

Born, B. (2013): Der SCHWEIZER WELTATLAS interaktiv als Webapplikation. Masterarbeit, ETHZ Zürich, Schweiz.

Bundesamt für Statistik (2014): Informationsgesellschaft-Indikatoren: Haushalte und Bevölkerung-Internetnutzung. [http://www.bfs.admin.ch/bfs/portal/de/index/themen/16/04/key/approche\\_globale.indicator.30106.301](http://www.bfs.admin.ch/bfs/portal/de/index/themen/16/04/key/approche_globale.indicator.30106.301.html?open=1#1) [.html?open=1#1](http://www.bfs.admin.ch/bfs/portal/de/index/themen/16/04/key/approche_globale.indicator.30106.301.html?open=1#1) (Zugriff: 29.05.2014).

ESRI, (2013 a): ArcGIS-Hilfe 10.1: Aufbau einer ArcGIS-Server-Site. <http://resources.arcgis.com/de/help/main/10.1/index.html#//0154000003p4000000> (Zugriff: 29.05.2014)

ESRI (2013 b): Desktop Help 10.0: Stretch function. <http://help.arcgis.com/en/arcgisdesktop/10.0/help/index.html#//009t00000059000000> (Zugriff: 28.05.2014)

ESRI (2014 c): ArcGIS Help 10.2-Was ist ModelBuilder? <http://resources.arcgis.com/de/help/main/10.2/index.html#//002w00000001000000> (Zugriff: 25.05.2014)

ESRI (2014 d): ArcGIS Help 10.2 – Calculate Value (Data Management). <http://resources.arcgis.com/en/help/main/10.2/index.html#//0017000000v8000000> (Zugriff: 20.05.2014)

ESRI (2014 e): ArcGIS Help 10.2 – Zonale Statistiken als Tabelle (Spatial Analyst). <http://resources.arcgis.com/de/help/main/10.2/index.html#//009z000000w8000000> (Zugriff: 10.05.2014)

ESRI (2014 f): ArcGIS Help 10.2 – Veröffentlichen eines Karten-Service. <http://resources.arcgis.com/de/help/main/10.2/index.html#//00sq00000089000000> (Zugriff: 20.05.2014)

ESRI (2014 g): ArcGIS Help 10.2 – Festlegen von Karten-Service-Eigenschaften. <http://resources.arcgis.com/de/help/main/10.2/index.html#//00sq0000009r000000> (Zugriff: 29.05.2014)

ESRI (2014 h): ArcGIS Help 10.2 - Kurzer Überblick über das Veröffentlichen eines Geoverarbeitungs-Service. <http://resources.arcgis.com/de/help/main/10.2/index.html#/na/005700000042000000/> (Zugriff: 29.05.2014)

Kriegler, E. (2011): Die neuen RCP-Szenarien für den kommenden 5. IPCC-Sachstandsbericht. <http://www.klimanavigator.com/dossier/artikel/012038/index.php> (Zugriff: 29.05.2014)

Niu, N., C. Li und L. Guo. (2013): The Application and Research of Geoprocessing Service in WebGIS Spatial Analysis. The 21st International Conference on Geoinformatics. IEEE, Kaifeng, 4 S.

Peterson M.P. (2008): Online Maps with APIs and WebServices: Lecture Notes in Geoinformation and Cartography. Berlin: Springer, 318 S.

Pirker, D. (2014): Rahmenbedingungen und Zielsetzung. [http://www.schulatlas.at/index.php?option=com\\_content&view=article&id=2&Itemid=3](http://www.schulatlas.at/index.php?option=com_content&view=article&id=2&Itemid=3) (Zugriff 28.05.2014).

Schneider, B. (2002): GIS-Funktionen in Atlas-Informationssystemen. Dissertation, ETH Zürich, Schweiz.

Wayne, G. P. (2013): The Beginner's Guide to Representative Concentration Pathways. <http://www.skepticalscience.com/rcp.php?t=1> (Zugriff: 28.05.2014)

WorldClim, (2014): WorldClim-Global Climate Data: Free climate data for ecological modelling and GIS.

<http://www.worldclim.org/formats> (Zugriff: 04.04.2014)

# Anhang

# A. MAIN CONFIGURATION FILE

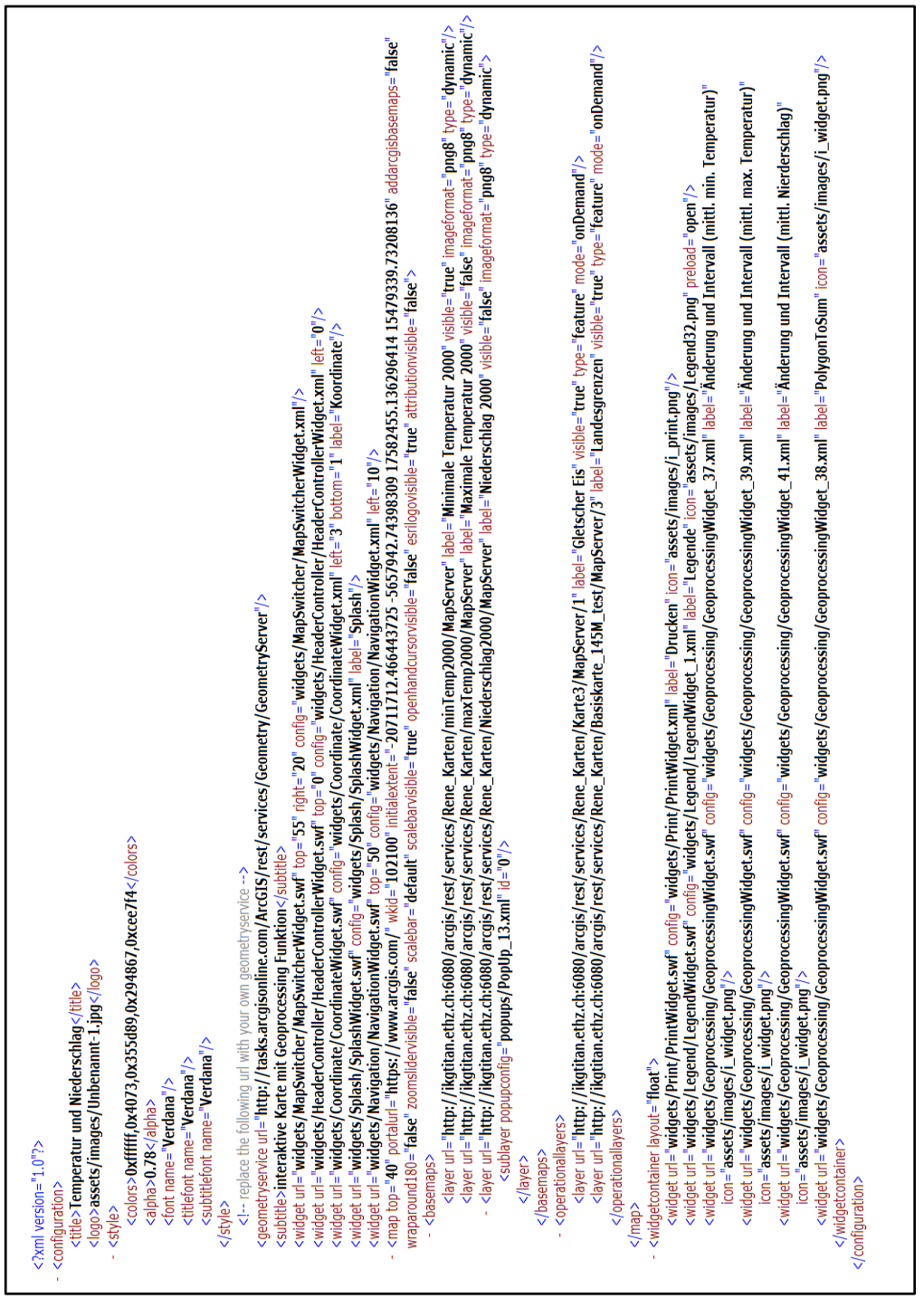

**Darstellung 1: Main Configuration File der interaktiven Karte (in Internet Explorer geöffnet).**

# B. EINSTELLUNGEN BEIM PUBLIZIEREN DER KARTEN

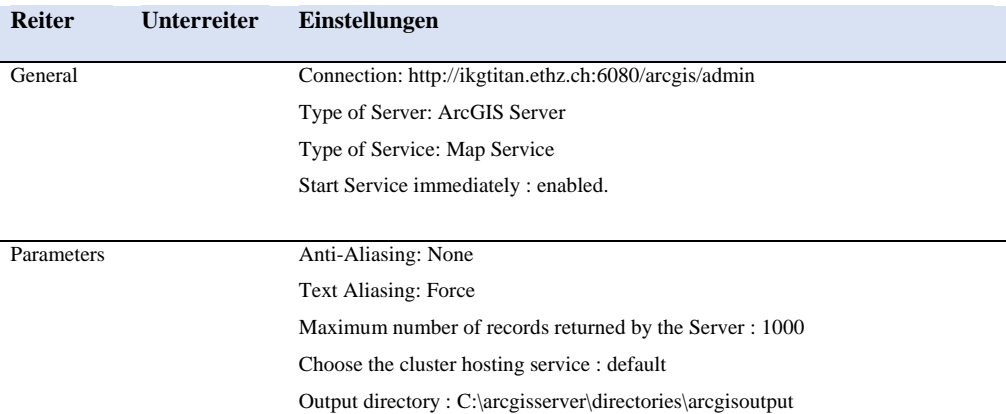

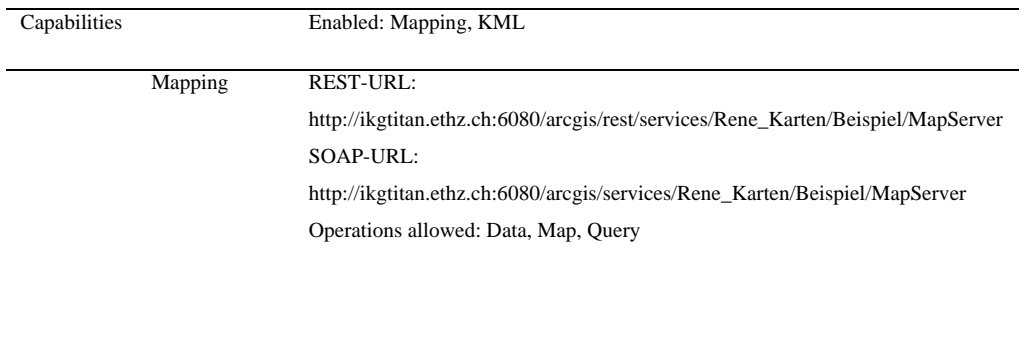

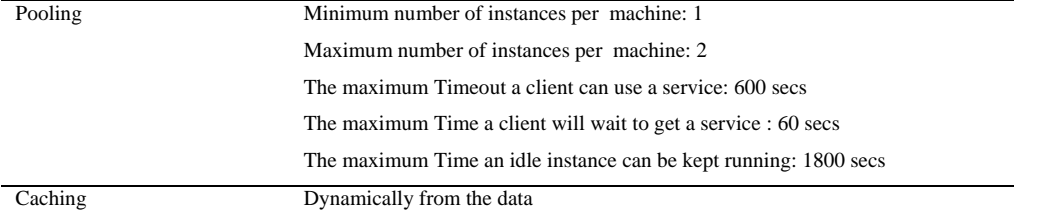

**Anhang Tabelle 1: Die wichtigsten (nicht alle!) Einstellungen, welche für die publizierten Karten vorgenommen wurden.**

# C. EINSTELLUNGEN BEIM PUBLIZIEREN VON *POLYGONTOSUM*

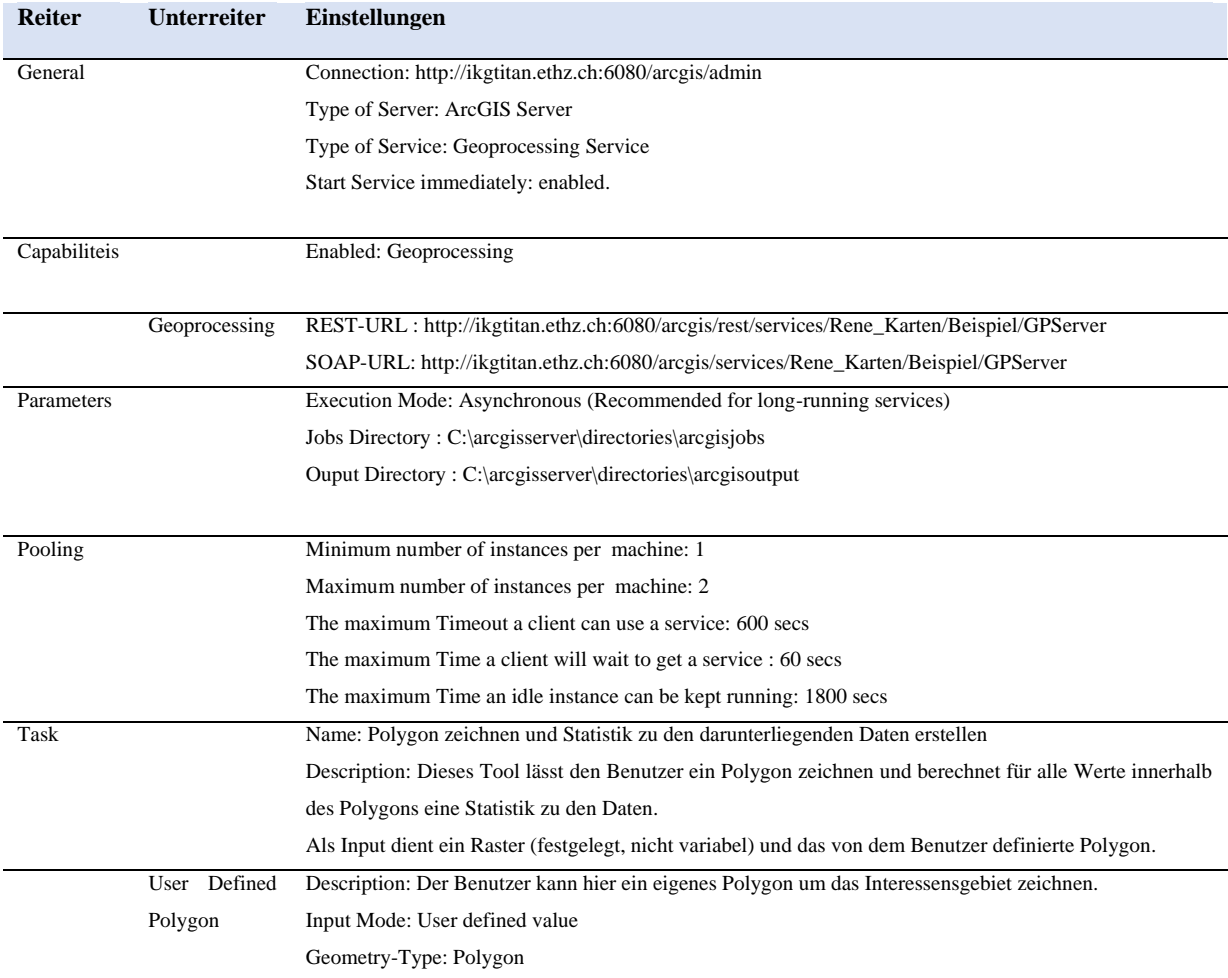

**Anhang Tabelle 2: Die wichtigsten (nicht alle!) Einstellungen, welche für** *PolygonToSum* **vorgenommen wurden.**

# D. EINSTELLUNGEN BEIM PUBLIZIEREN VON *ÄNDERUNG UND INTERVALL*

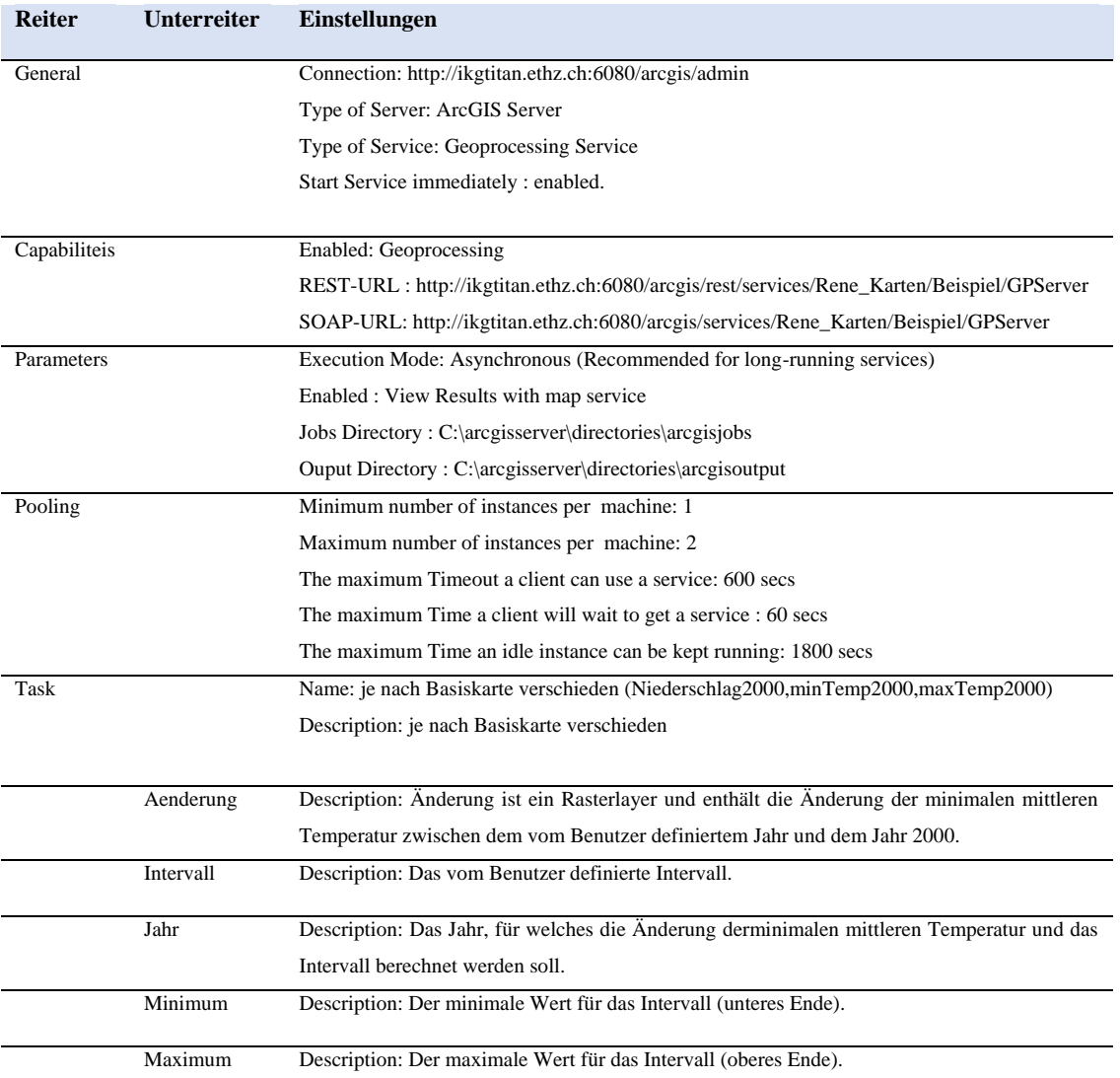

**Anhang Tabelle 3: Die wichtigsten (nicht alle!) Einstellungen, welche für** *Änderung und Intervall* **vorgenommen wurden.**

#### E. EIGENSTÄNDIGKEITSERKLÄRUNG

# Ţ

Eidgenössische Technische Hochschule Zürich Swiss Federal Institute of Technology Zurich

#### Eigenständigkeitserklärung

Die unterzeichnete Eigenständigkeitserklärung ist Bestandteil jeder während des Studiums verfassten Semester-, Bachelor- und Master-Arbeit oder anderen Abschlussarbeit (auch der jeweils elektronischen Version).

Die Dozentinnen und Dozenten können auch für andere bei ihnen verfasste schriftliche Arbeiten eine Eigenständigkeitserklärung verlangen.

Ich bestätige, die vorliegende Arbeit selbständig und in eigenen Worten verfasst zu haben. Davon ausgenommen sind sprachliche und inhaltliche Korrekturvorschläge durch die Betreuer und Betreuerinnen der Arbeit.

Titel der Arbeit (in Druckschrift):

#### Verfasst von (in Druckschrift):

Bei Gruppenarbeiten sind die Namen aller Der Grappenarbeiten sind die Namen aller

#### Name(n):

Vorname(n):

Ich bestätige mit meiner Unterschrift:

- Ich habe keine im Merkblatt "Zitier-Knigge" beschriebene Form des Plagiats begangen.

- Ich habe alle Methoden, Daten und Arbeitsabläufe wahrheitsgetreu dokumentiert.

- $\overline{a}$ Ich habe keine Daten manipuliert.
- Ich habe alle Personen erwähnt, welche die Arbeit wesentlich unterstützt haben.  $\overline{a}$

Ich nehme zur Kenntnis, dass die Arbeit mit elektronischen Hilfsmitteln auf Plagiate überprüft werden kann.

#### Ort. Datum

Unterschrift(en)

Bei Gruppenarbeiten sind die Namen aller Verfasserinnen und Verfasser erforderlich. Durch die Unterschriften bürgen sie gemeinsam für den gesamten Inhalt dieser schriftlichen Arbeit.